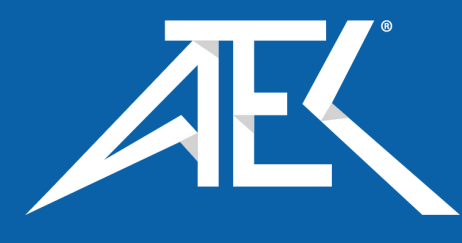

# Advanced Test Equipment Corp. www.atecorp.com 800-404-ATEC (2832)

# **Getting Started Guide**

**Agilent Technologies EMC Series Spectrum Analyzers** 

**This manual provides documentation for the following instruments:**

**E7401A (9 kHz- 1.5 GHz) E7402A (9 kHz - 3.0 GHz) E7403A (9 kHz - 6.7 GHz) E7404A (9 kHz - 13.2 GHz) E7405A (9 kHz - 26.5 GHz)**

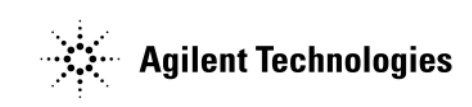

**Manufacturing Part Number: E7401-90074**

**Printed in USA January 2011 Supersedes April 2004**

© Copyright 2001-2011 Agilent Technologies, Inc.

# **Notice**

The information contained in this document is subject to change without notice.

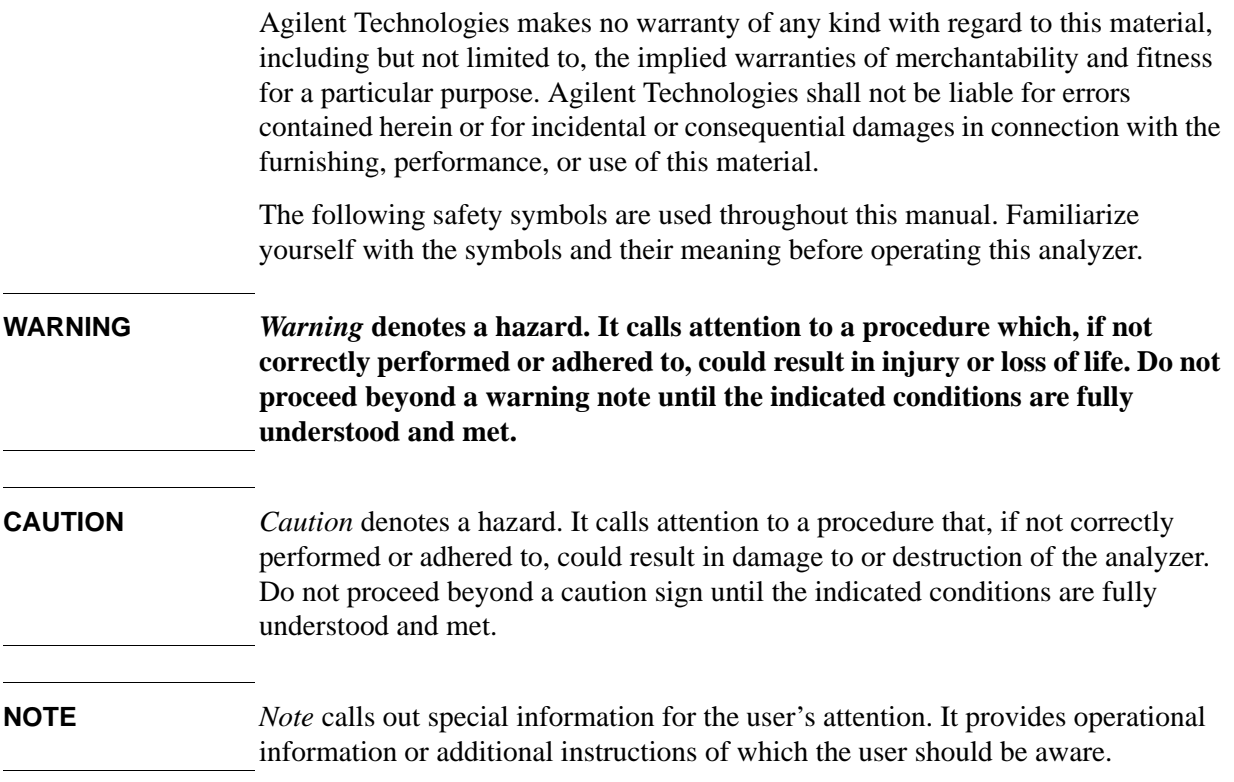

# <span id="page-1-0"></span>**Additional Information**

For the latest information about this analyzer, including firmware upgrades, application information, and product information, see the following URL:

http://www.agilent.com/find/emc

# **Contents**

# 1. Installation and Setup

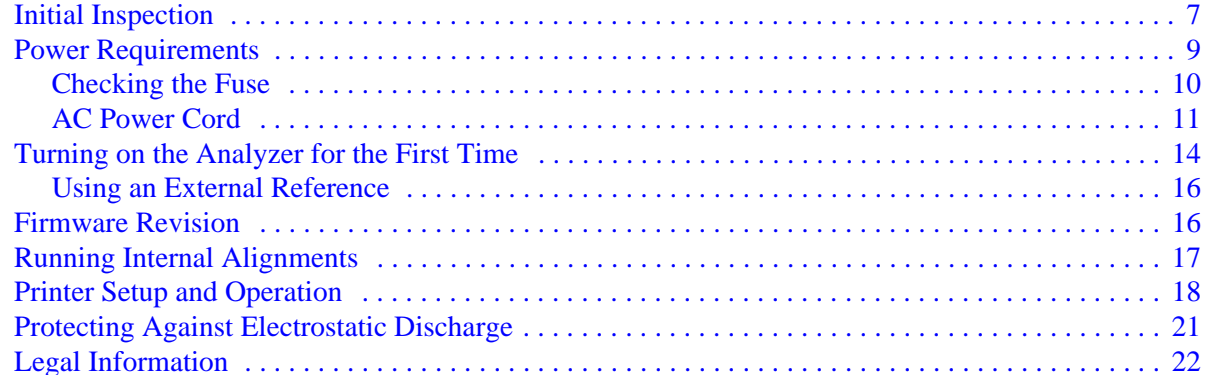

# 2. Front and Rear Panel Features

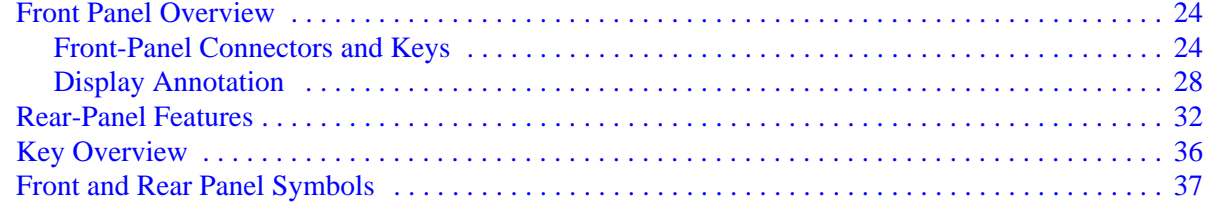

# 3. Making a Basic Measurement

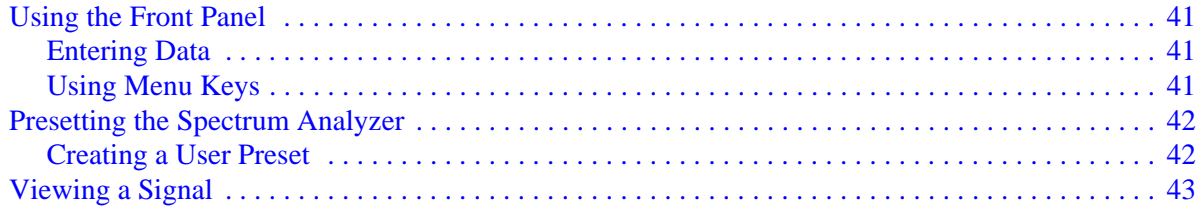

# **4. Viewing Catalogs and Saving Files**

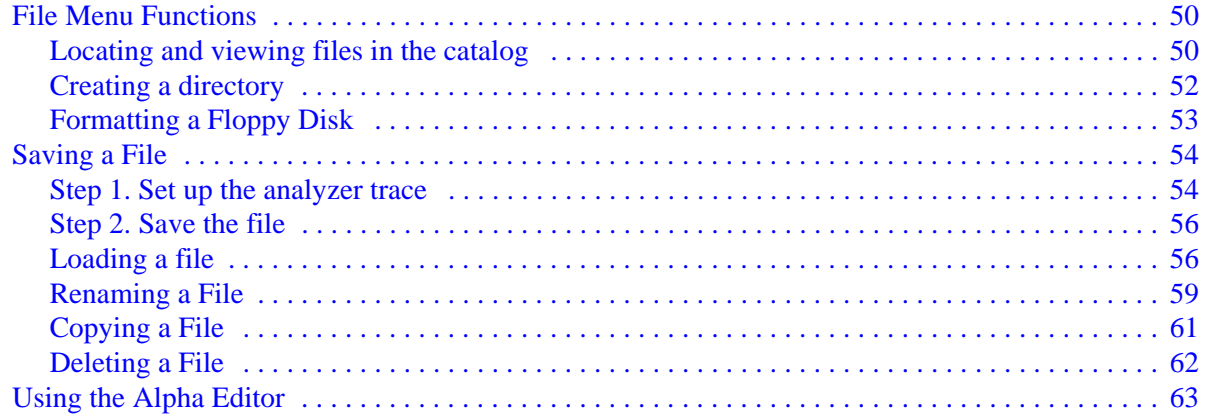

# 5. Options and Accessories

# **Contents**

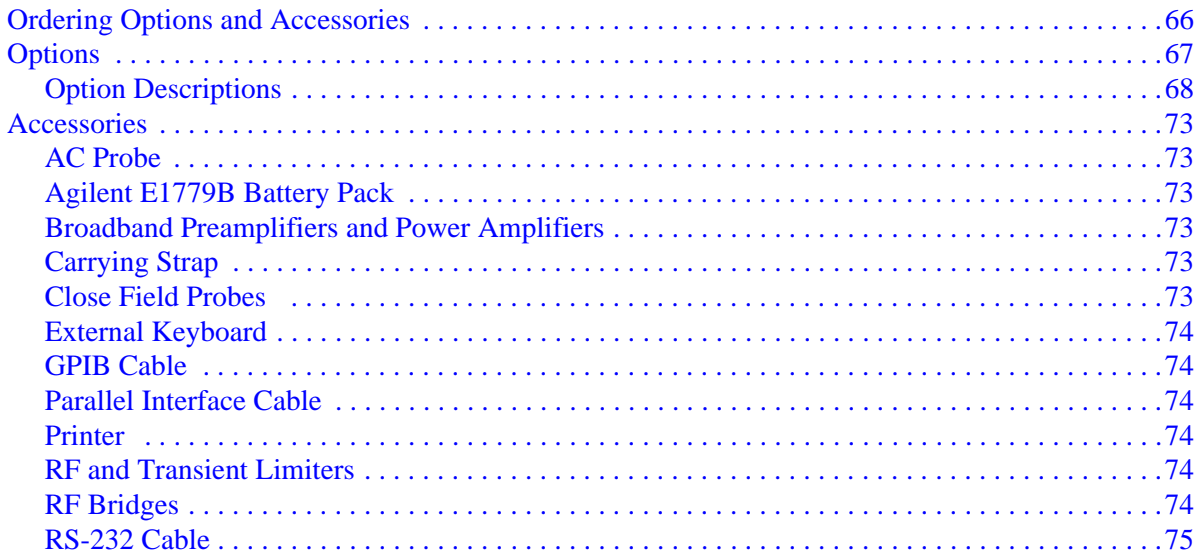

# **6. In Case of Difficulty**

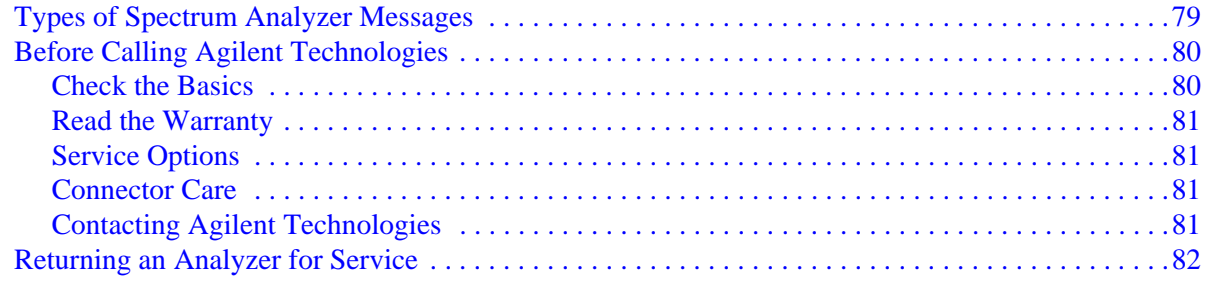

# <span id="page-4-0"></span>**Installation and Setup**

This chapter provides the following information that you may need when you first receive your spectrum analyzer:

- ["Initial Inspection" on page 7.](#page-6-1)
- ["Power Requirements" on page 9](#page-8-1).
- ["Turning on the Analyzer for the First Time" on page 14.](#page-13-1)
- ["Printer Setup and Operation" on page 18.](#page-17-1)
- ["Protecting Against Electrostatic Discharge" on page 21.](#page-20-1)
- ["Running Internal Alignments" on page 17](#page-16-1).
- ["Legal Information" on page 22.](#page-21-1)

# <span id="page-6-1"></span><span id="page-6-0"></span>**Initial Inspection**

Inspect the shipping container and the cushioning material for signs of stress. Retain the shipping materials for future use, as you may wish to ship the analyzer to another location or to Agilent Technologies for service. Verify that the contents of the shipping container are complete. The following table lists the items shipped with the analyzer.

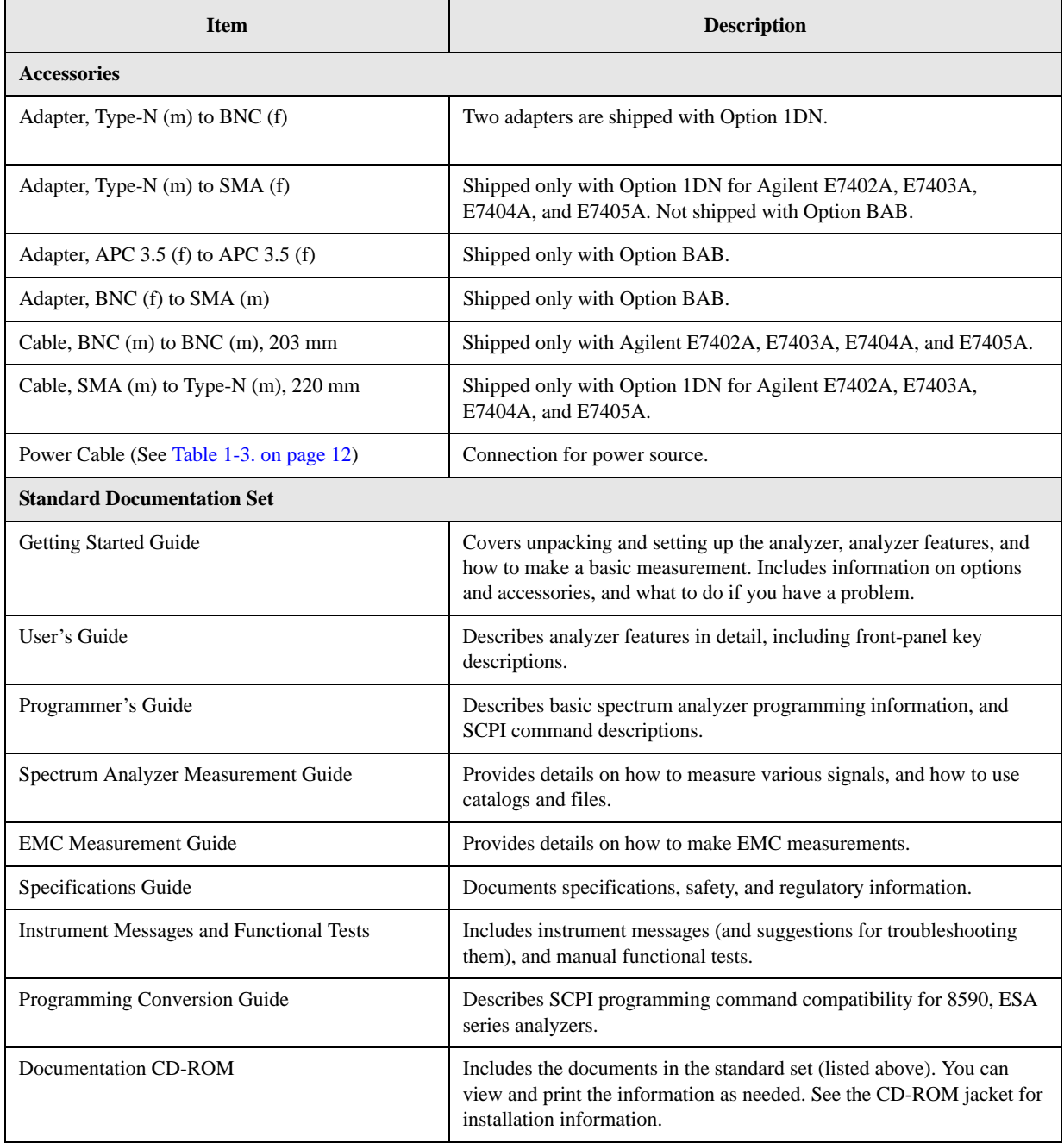

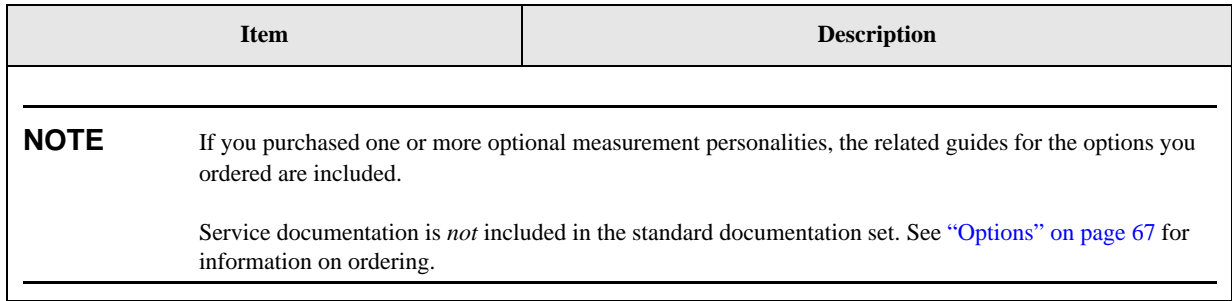

### **If There Is a Problem**

If the shipping materials are damaged or the contents of the container are incomplete:

- Contact the nearest Agilent Technologies office to arrange for repair or replacement. See ["Contacting](#page-80-3)  [Agilent Technologies" on page 81.](#page-80-3) You will not need to wait for a claim settlement.
- Keep the shipping materials for the carrier's inspection.
- If you must return an analyzer to Agilent Technologies, use the original (or comparable) shipping materials (see ["Returning an Analyzer for Service" on page 82\)](#page-81-0).

# <span id="page-8-1"></span><span id="page-8-0"></span>**Power Requirements**

The only physical installation of your Agilent spectrum analyzer is a connection to a power source.

Line voltage does *not* need to be selected.

**WARNING Failure to ground the analyzer properly can result in personal injury. Before turning on the analyzer, you must connect its protective earth terminals to the protective conductor of the main power cable. Insert the main power cable plug into a socket outlet that has a protective earth contact** *only***. DO NOT defeat the earth-grounding protection by using an extension cable, power cable, or autotransformer without a protective ground conductor.**

> **If you are using an autotransformer, make sure its common terminal is connected to the protective earth contact of the power source outlet socket.**

**This is a Safety Class 1 Product (provided with a protective earth ground incorporated in the power cord). The mains plug shall only be inserted in a socket outlet provided with a protective earth contact. Any interruption of the protective conductor inside or outside of the product is likely to make the product dangerous. Intentional interruption is prohibited.**

**CAUTION** The Mains wiring and connectors shall be compatible with the connector used in the premise electrical system. Failure, to ensure adequate earth grounding by not using the correct components may cause product damage, and serious injury.

**CAUTION** VENTILATION REQUIREMENTS: When installing the product in a cabinet, the convection into and out of the product must not be restricted. The ambient temperature (outside the cabinet) must be less than the maximum operating temperature of the product by 4°C for every 100 watts dissipated in the cabinet. If the total power dissipated in the cabinet is greater than 800 watts, then forced convection must be used.

> This instrument has auto-ranging line voltage input, be sure the supply voltage is within the specified range and voltage fluctuations do not to exceed 10 percent of the nominal supply voltage.

**NOTE** For more information regarding analyzer specifications, see the Specifications guide.

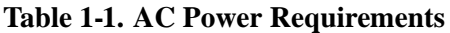

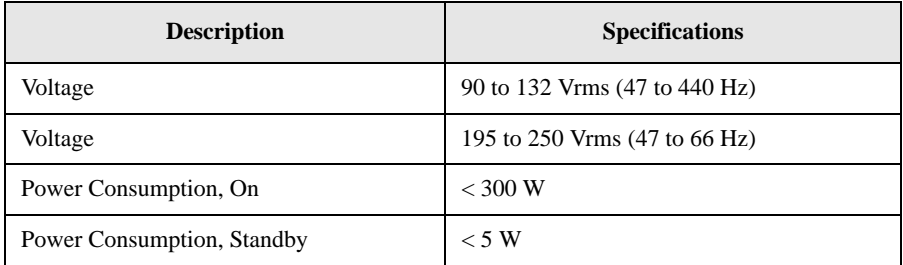

### **Table 1-2. DC Power Requirements**

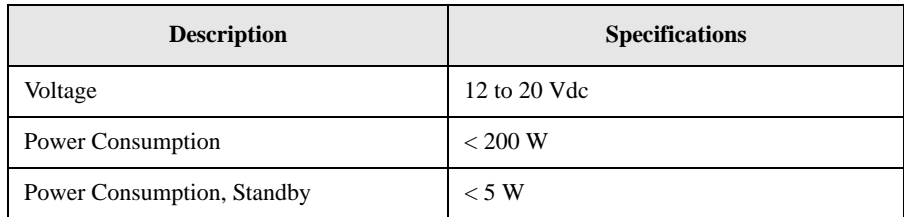

# <span id="page-9-0"></span>**Checking the Fuse**

Where IEC regulations apply, use a 5 by 20 mm, rated F5A, 250 V IEC approved fuse. This fuse may be used with input line voltages of 115 V or 230 V. Its part number is 2110-0709.

Where UL/CSA regulations apply, use a 5 by 20 mm rated fast blow, 5 A, 125 V UL/CSA approved fuse (part number 2110-0756). *This fuse may only be used with an input line voltage of 115 V*.

The line fuse is housed in a fuse holder in the upper left hand corner of the rear panel.

To remove the fuse, *first disconnect the power cord from the analyzer*. Then insert the tip of a screwdriver into the slot at the middle of the fuse holder, and turn counterclockwise to extend the fuse holder.

### **WARNING For continued protection against fire hazard, replace fuses, and or circuit breakers only with same type and ratings. The use of other fuses, circuit breakers or materials is prohibited.**

# <span id="page-10-0"></span>**AC Power Cord**

The analyzer is equipped with a three-wire power cord, in accordance with international safety standards. This cable grounds the analyzer cabinet when connected to an appropriate power line outlet. The cable appropriate to the original shipping location is included with the analyzer.

Various AC power cables are available that are unique to specific geographic areas. You can order additional AC power cables for use in different areas. [AC Power Cords, on page 12](#page-11-0) lists the available AC power cables, illustrates the plug configurations, and identifies the geographic area in which each cable is appropriate.

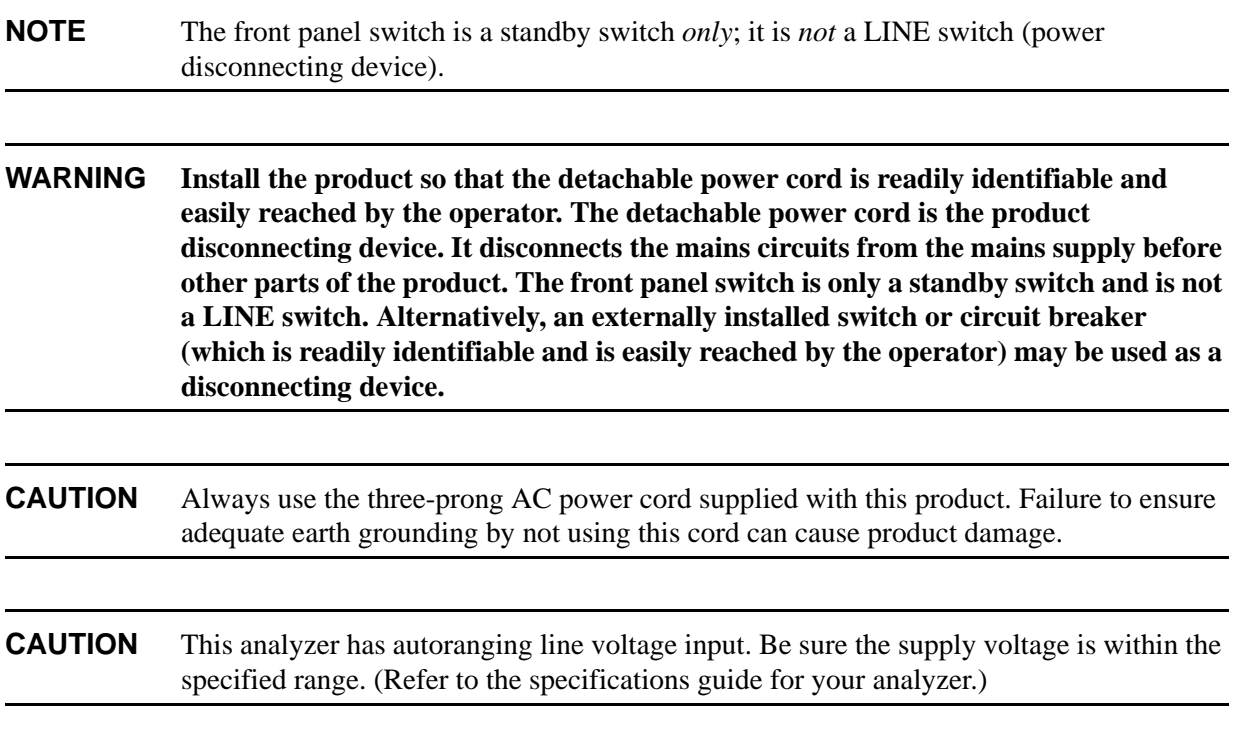

### <span id="page-11-0"></span>**Table 1-3. AC Power Cords**

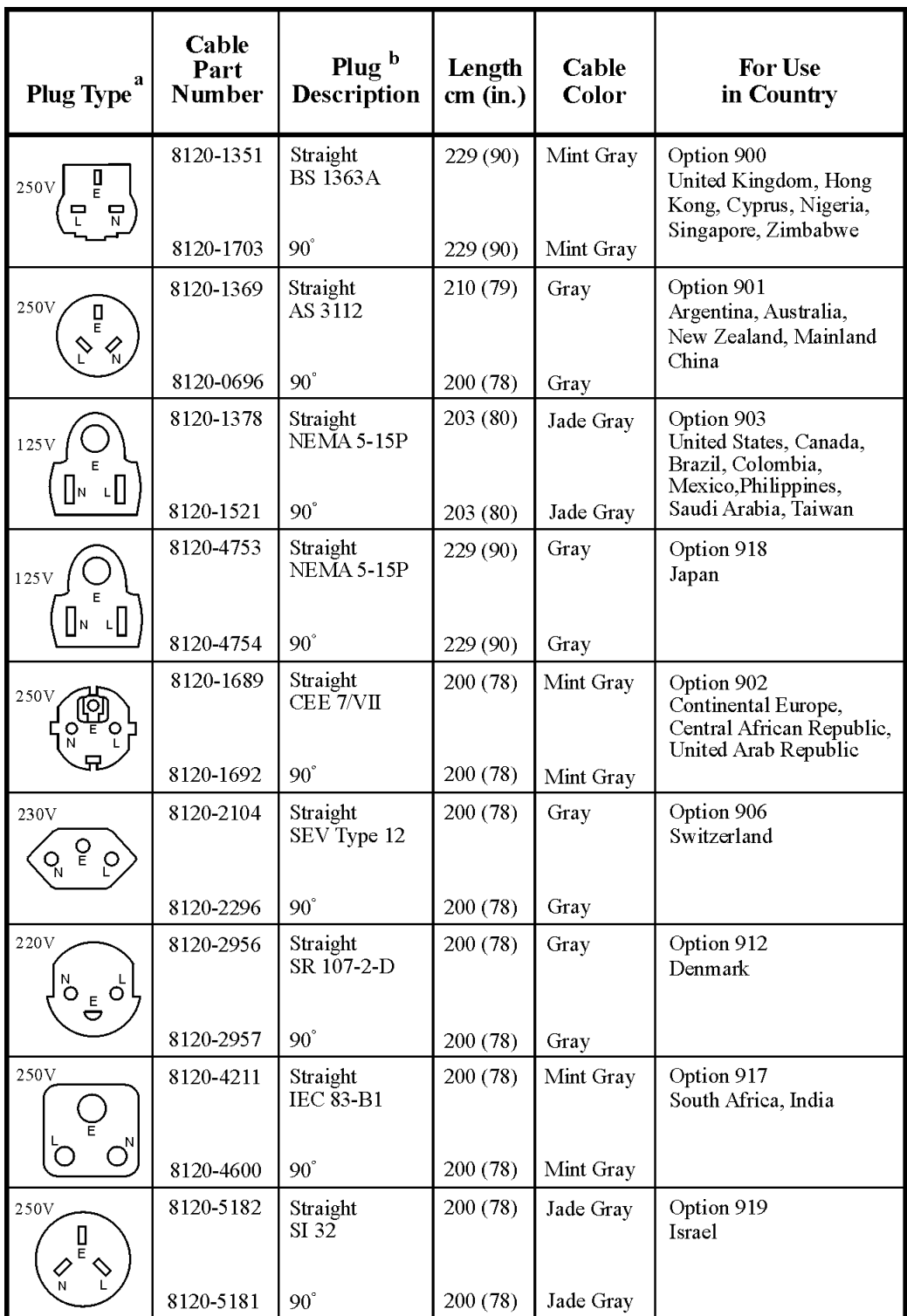

 $form 119$ 

a. E = earth ground,  $L =$  line, and  $N =$  neutral.<br>b. Plug identifier numbers describe the plug only. The part number is for the complete cable assembly.

## **Battery Information**

The analyzer uses a lithium battery to enable the internal memory to retain data. The date when the battery was installed is on a label on the rear panel of the analyzer. See [Figure 1-1.](#page-12-0)

The minimum life expectancy of the battery is 7 years at 25 °C, or 1 year at 55 °C. If you experience problems with the battery or the recommended time period for battery replacement has elapsed, see ["Returning an Analyzer for Service" on page 82](#page-81-0).

If you wish to replace the battery yourself, you can purchase the service documentation that provides all necessary test and maintenance information.

You can order the service documentation for an Agilent ESA spectrum analyzer through your Agilent Sales and Service office. The documentation is described under ["Options" on page 67](#page-66-0).

After replacing the analyzer battery, write the date of battery replacement on the rear-panel label.

### <span id="page-12-0"></span>**Figure 1-1. Rear-Panel Battery Information Label**

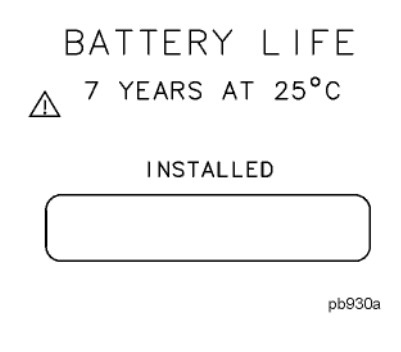

**NOTE** If the analyzer's clock does not work, the problem is the battery. See "Returning an [Analyzer for Service" on page 82](#page-81-0).

**WARNING Danger of explosion if battery is incorrectly replaced. Replace only with the same or equivalent type recommended. Discard used batteries according to the manufacturer's instructions.**

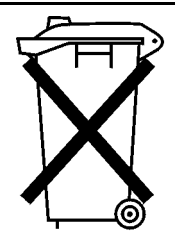

DO NOT THROW BATTERIES AWAY BUT **COLLECT AS SMALL CHEMICAL WASTE.** 

sk780a

**WARNING The Agilent Technologies E4402B, E4403B, E4404B, E4405B, E4407B, E4408B, E4411B, E7402A, E7405A may be used with an E1779B Rechargeable Battery Pack which contains a Ni-Cd battery. The battery must be recycled or disposed of properly.**

# <span id="page-13-1"></span><span id="page-13-0"></span>**Turning on the Analyzer for the First Time**

o Plug in the power cord.

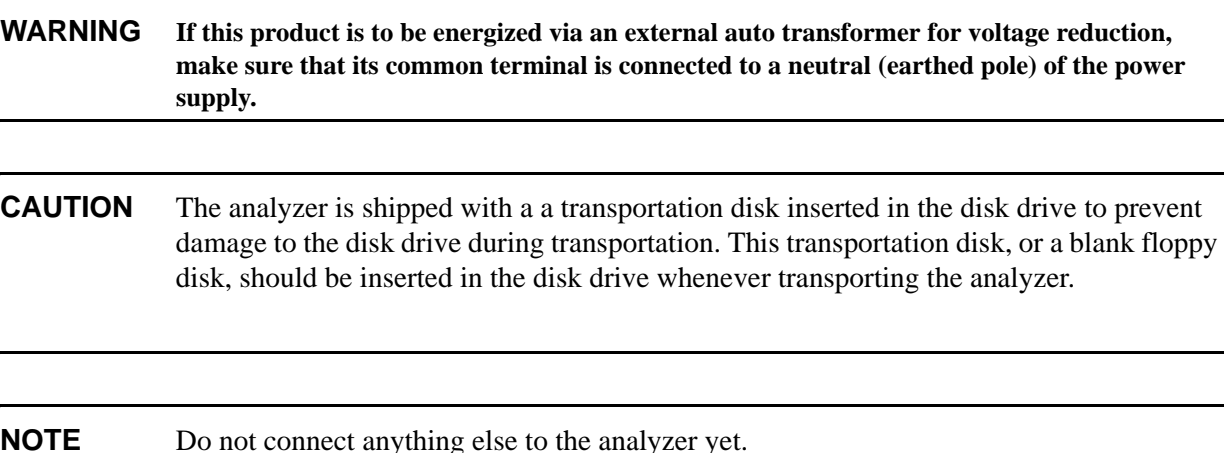

o Choose a power on preference using the switch on the rear panel (refer to [Rear-Panel Features, on](#page-31-0)  [page 32](#page-31-0), item 14). The **PWR ALWAYS ON** setting turns the analyzer on whenever external power is applied. This mode is useful if an external power switch is used to control a rack of several instruments. Nevertheless, if you set the analyzer to standby using the front panel **Standby** key, and the external power is removed and restored within 20 seconds, the analyzer will remain in standby.

The **PWR NORM** setting assigns analyzer on/off control to the front-panel **On** and **Standby** keys (see ["Front-Panel Connectors and Keys" on page 24](#page-23-1), item 23). If the analyzer is on and the external power is removed and restored within 20 seconds, the analyzer will turn on. On the other hand, if the external power is removed and restored after 20 seconds, the analyzer will remain in standby regardless of the front-panel switch settings.

o Press the | (On) key to turn the analyzer on.

### **Information Screen**

An information screen appears during the initialization process. The information screen contains the analyzer product number and a URL for accessing product support information on the World Wide Web. See ["Additional Information" on page 2](#page-1-0).

**NOTE** The information screen displays for approximately 10 seconds before the initialization process is complete.

> Record the firmware revision and serial number, and keep it for reference. If you should ever need to call Agilent Technologies for service or with any questions regarding your analyzer, it will be helpful to have this information readily available. You can also obtain the firmware revision and serial number by pressing **System**, **More**, **Show System**.

o Allow the analyzer to warm-up for 5 minutes before making a calibrated measurement. To meet its specifications, the analyzer must meet operating temperature conditions.

If the analyzer is an Agilent Technologies E7402A, E7403A, E7404A, or E7405A, connect a BNC cable from the AMPTD REF OUT to INPUT 50  $\Omega$  using an adapter. After a 5 minute warm-up, press **System**, **Alignments**, **Align Now**, **All**.

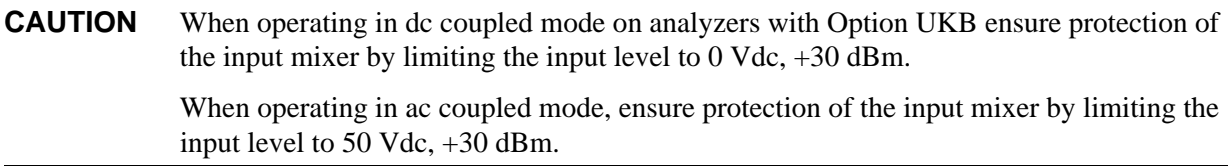

**NOTE** It is normal to hear clicking when the Auto Alignment function is on. See "Running" [Internal Alignments" on page 17](#page-16-1) for more information.

# <span id="page-15-0"></span>**Using an External Reference**

If you wish to use an external 10 MHz source as the reference frequency, connect an external reference source to the **10 MHz REF IN** connector on the rear panel. The signal level should be greater than  $-15$ dBm.

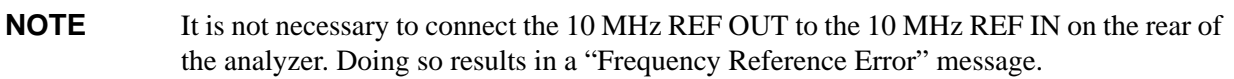

1. To use an external frequency reference, connect it to the **EXT REF IN** connector on the rear panel (see ["Rear-Panel Features" on page 32\)](#page-31-0).

### <span id="page-15-1"></span>**Firmware Revision**

To view the firmware revision of your analyzer, press **System**, **More**, **Show System**. If you call Agilent Technologies regarding your analyzer, it is helpful to have this revision and the analyzer serial number available.

# <span id="page-16-1"></span><span id="page-16-0"></span>**Running Internal Alignments**

Each time the analyzer is powered on, the internal alignment routine runs automatically.

The analyzer was shipped from the factory with the Alignments mode set to **Auto**, **Align All**.

## **NOTE** When the Alignment routine runs, you will hear the attenuator settings changing, which generates noise. This is *not* an indication of trouble.

### **Manually Performing an Alignment**

If the analyzer is an Agilent Technologies E7402A, E7403A, E7404A, or E7405A, connect a BNC cable from the AMPTD REF OUT to INPUT 50  $\Omega$  using an adapter. After a 5 minute warm-up, press **System**, **Alignments**, **Align Now**, **All**.

**NOTE** It is normal to hear clicking when the Auto Alignment function is on. During the interval between sweeps, portions of the analyzer's circuitry are realigned. Some of the circuitry is controlled by relays. It is the rapid switching of these relays between sweeps which causes the clicking sound. Under normal operation, these relays will last over 50 years.

> To eliminate the clicking sound, turn off the automatic alignment. (See the Alignments key description in your User's guide.") With **Auto Align** turned off, however, the Align Now All function should be performed periodically. For more information on how often to perform Align Now All when the Auto Alignment function is off, refer to the appropriate "Specifications and Characteristics" chapter in your specifications guide.

If **Auto Align**, **Off** is selected, refer to the Specifications guide for the conditions required to maintain calibration.

# <span id="page-17-1"></span><span id="page-17-0"></span>**Printer Setup and Operation**

A printer can be connected to your analyzer if it is equipped with an external I/O interface. Supported printers accept Hewlett-Packard Printer Control Language Level 3 (PCL3) or 5 (PCL5). Refer to the documentation or specifications supplied with your printer, or contact the manufacturer to identify your printer's language.

### **Equipment**

- IEEE 1284 compliant printer cable.
- Supported and tested printers are listed below. Note that there are many PCL3/5 printers that may work with your analyzer, however, they have not been tested.
	- PCL3 printers include most HP DeskJet printers.
	- PCL5 printers include most HP LaserJet printers.

**NOTE** The following printers are not compatible with your analyzer.

- HP Deskjet 720C, 722C, 820C and 1600C
- Epson MX-80, FX-85, Stylus, and LQ-570

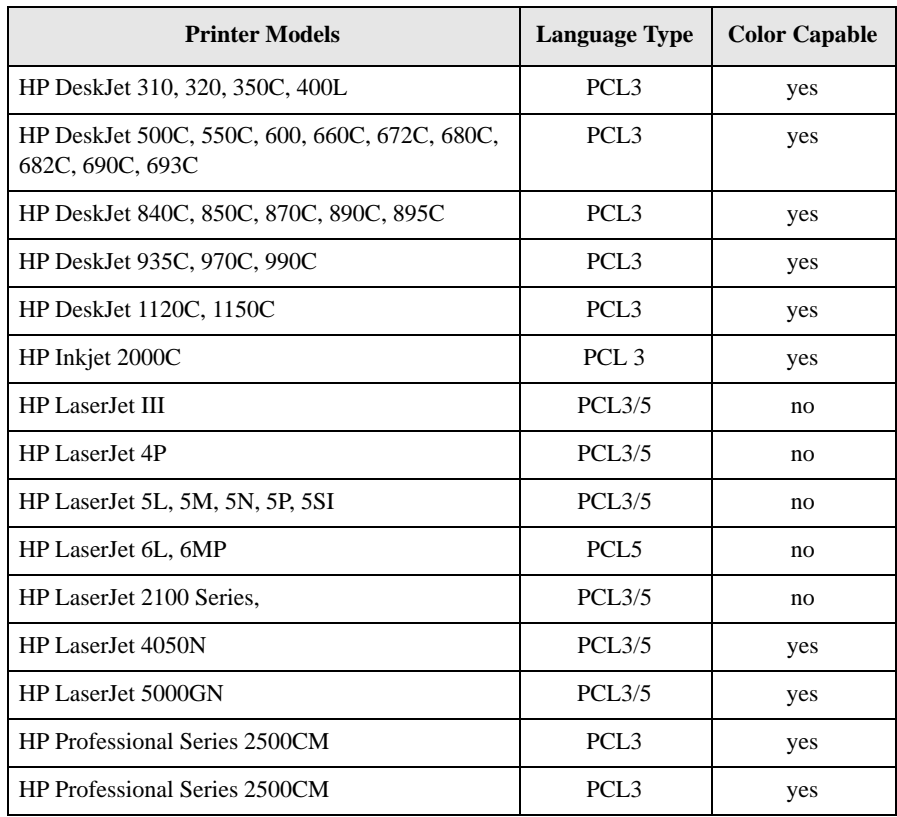

### **Interconnection and Setup**

- 1. Turn off the printer and the analyzer.
- 2. Connect the printer to the analyzer parallel I/O interface connector using an IEEE 1284 compliant parallel printer cable.
- 3. If appropriate, configure your printer using configuration menus or switches. Refer to your printer's documentation for more specific information on configuring your printer.
- 4. Turn on the analyzer and printer.
- 5. Press **Print Setup** on the front panel and then press the **Printer Type** menu key. **Printer Type** accesses the following keys:

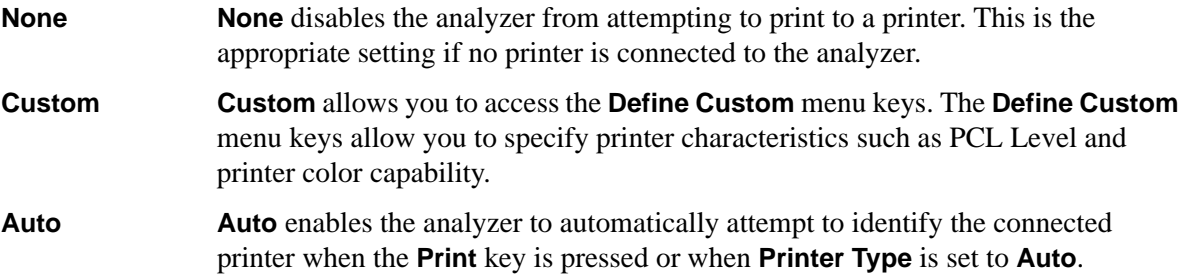

- 6. Press **Printer Type** to access the **Printer Type** menu keys. Press **Auto** to make the analyzer attempt to identify the connected printer. When you press **Auto**, the analyzer will respond in one of the three following ways:
	- The **Print Setup** menu will be displayed with the **Auto** key selected and no new message will be displayed in the display status line. This indicates that the analyzer has successfully identified the connected printer and no further setup is required. As long as **Auto** remains selected in the **Printer Type** menu, the analyzer will attempt to identify the printer when the front panel **Print** key is pressed. The selected printer will be displayed by pressing **System**, **More 1 of 3**, **Show System**.
	- The **Print Setup** menu will be displayed with the **Custom** key selected and one of the following diagnostic messages will be displayed in the display status line:

Unknown printer, Define Custom to set up printer No printer response, Define Custom to set up printer Invalid printer response, Define Custom to set up printer

This indicates that the analyzer was unable to automatically identify the connected printer, and **Custom** has been selected in the **Printer Type** menu. Press **Print Setup**, **Define Custom** to select specific printer characteristics such as the printer language (PCL3 or PCL5) and color printing capability. Once you have set these characteristics to match those of your connected printer, the printer setup process is complete. As long as **Custom** remains selected in the **Printer Type** menu, the analyzer will not attempt to automatically identify the connected printer when the front panel **Print** key is pressed.

• The **Print Setup** menu will be displayed with the **None** key selected and the following message will appear in the display status line:

Unsupported printer, Printer Type set to None

This indicates that the analyzer has successfully identified the connected printer, but the printer is not supported by the analyzer. As long as **None** is selected in the **Printer Type** menu, the analyzer will respond to any print command by displaying the message Printer Type is None in the display status line.

7. Select the desired paper size by pressing **Print Setup**, **More**, **Page Size**, then choose the appropriate page size for which your printer is configured. This setting will remain unchanged with Preset or Power Cycle.

The factory default page size is **Letter**. The page size will be reset to **Letter** if **System**, **More**, **Restore Sys Defaults** is executed.

### **Testing Printer Operation**

When you have completed the analyzer's printer setup, press **Print Setup**, **Print** (Screen) and then press **Print** on the front panel. If the printer is ready and the printer setup was successful, a printout of the analyzer display will be printed. If the printer is not ready, the message Printer Timeout will appear on the analyzer display. Printer Timeout will remain on the display until the printer is ready or until you press **ESC** to cancel the printout request.

**NOTE** There may be some small discrepancies in the color mapping of the analyzer display to your color printer. Due to differences in display and printer technologies, the default display colors do not map exactly to the printer colors. For example trace 1 is yellow on your analyzer display while it maps to green on your printer.

# <span id="page-20-1"></span><span id="page-20-0"></span>**Protecting Against Electrostatic Discharge**

Electrostatic discharge (ESD) can damage or destroy electronic components (the possibility of unseen damage caused by ESD is present whenever components are transported, stored, or used).

## **Test Equipment and ESD**

To help reduce ESD damage that can occur while using test equipment:

- Before connecting any coaxial cable to an analyzer connector for the first time each day, momentarily short the center and outer conductors of the cable together.
- Personnel should be grounded with a 1 M $\Omega$  resistor-isolated wrist-strap before touching the center pin of any connector and before removing any assembly from the analyzer.
- Be sure that all instruments are properly earth-grounded to prevent build-up of static charge.

### **WARNING Do not use these first three techniques when working on circuitry with a voltage potential greater than 500 volts.**

- Perform work on all components or assemblies at a static-safe workstation.
- Keep static-generating materials at least one meter away from all components.
- Store or transport components in static-shielding containers.
- Always handle printed circuit board assemblies by the edges. This reduces the possibility of ESD damage to components and prevent contamination of exposed plating.

For information on ordering static-safe accessories, see ["Accessories" on page 73.](#page-72-0)

### **Additional Information about ESD**

For more information about ESD and how to prevent ESD damage, contact the Electrostatic Discharge Association (http://www.esda.org). The ESD standards developed by this agency are sanctioned by the American National Standards Institute (ANSI).

# <span id="page-21-1"></span><span id="page-21-0"></span>**Legal Information**

**WARNING This is a Safety Class 1 Product (provided with a protective earthing ground incorporated in the power cord). The mains plug shall be inserted only in a socket outlet provided with a protective earth contact. Any interruption of the protective conductor inside or outside of the product is likely to make the product dangerous. Intentional interruption is prohibited.**

> **If this product is not used as specified, the protection provided by the equipment could be impaired. This product must be used in a normal condition (in which all means for protection are intact) only.**

### **Warranty**

This Agilent Technologies instrument product is warranted against defects in material and workmanship for a period of three years from date of shipment. During the warranty period, Agilent Technologies Company will, at its option, either repair or replace products that prove to be defective.

For warranty service or repair, this product must be returned to a service facility designated by Agilent Technologies. Buyer shall prepay shipping charges to Agilent Technologies and Agilent Technologies shall pay shipping charges to return the product to Buyer. However, Buyer shall pay all shipping charges, duties, and taxes for products returned to Agilent Technologies from another country.

Agilent Technologies warrants that its software and firmware designated by Agilent Technologies for use with an instrument will execute its programming instructions when properly installed on that instrument. Agilent Technologies does not warrant that the operation of the instrument, or software, or firmware will be uninterrupted or error-free.

### **LIMITATION OF WARRANTY**

The foregoing warranty shall not apply to defects resulting from improper or inadequate maintenance by Buyer, Buyer-supplied software or interfacing, unauthorized modification or misuse, operation outside of the environmental specifications for the product, or improper site preparation or maintenance.

Should Agilent have a negotiated contract with the User and should any of the contract terms conflict with these terms, the contract terms shall control.

NO OTHER WARRANTY IS EXPRESSED OR IMPLIED. AGILENT TECHNOLOGIES SPECIFICALLY DISCLAIMS THE IMPLIED WARRANTIES OF MERCHANTABILITY AND FITNESS FOR A PARTICULAR PURPOSE.

### **EXCLUSIVE REMEDIES**

THE REMEDIES PROVIDED HERIN ARE BUYER'S SOLE AND EXCLUSIVE REMEDIES. AGILENT TECHNOLOGIES SHALL NOT BE LIABLE FOR ANY DIRECT, INDIRECT, SPECIAL, INCIDENTAL, OR CONSEQUENTIAL DAMAGES, WHETHER BASED ON CONTRACT, TORT, OR ANY OTHER LEGAL THEORY.

# <span id="page-22-0"></span>**2 Front and Rear Panel Features**

This chapter gives you an overview of the front and rear panels of your analyzer. For details on analyzer keys and remote programming, refer to the User's and Programmer's guides. For connector specifications (including input/output levels), see the Specifications guide.

# <span id="page-23-0"></span>**Front Panel Overview**

This section provides information on the analyzer's front panel, including:

- Front Panel Connectors and Keys, and
- Display Annotations, on page 27

## <span id="page-23-1"></span>**Front-Panel Connectors and Keys**

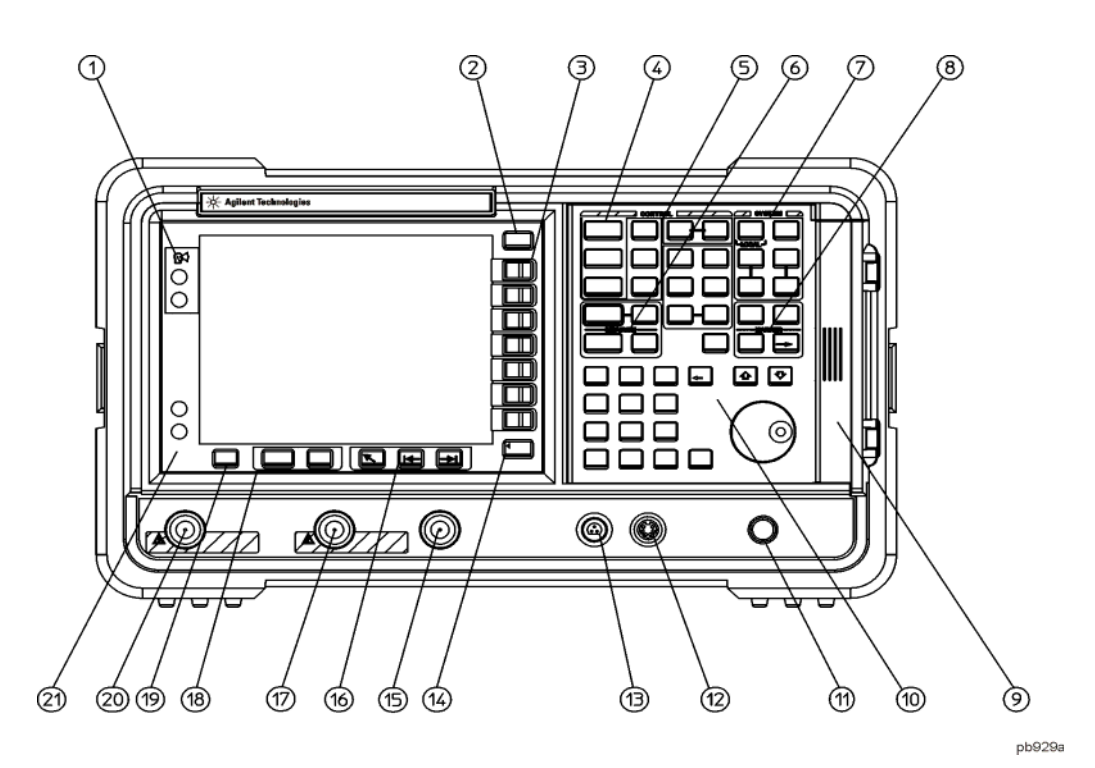

**1 Viewing Angle** keys allow you to adjust the display so that it can be optimally viewed from different angles.

- **2 Esc**. The **Esc** (escape) key cancels any entry in progress. **Esc** will abort a print (if one is in progress) and clear error messages from the status line at the bottom of the display. It also clears input and tracking generator overload conditions.
- **3 Menu keys** are the unlabeled keys next to the screen. The menu key labels are the annotation on the screen next to the unlabeled keys. Most of the labeled keys on the analyzer front panel (also called front-panel keys) access menus of keys having related functions.
- **4 FREQUENCY Channel**, **SPAN X Scale**, and **AMPLITUDE Y Scale** are the three large keys that activate the primary analyzer functions and access menus of related functions. The secondary labels on these keys (Channel, X Scale, and Y Scale) are used in some measurements.
- **5 CONTROL** functions access menus that allow you to adjust the resolution bandwidth, adjust the sweep time, and control the analyzer display. They also set other analyzer parameters needed for making measurements.
- **6 MEASURE** accesses a menu of keys that automate some common analyzer measurements. Once a measurement is running, **Meas Setup** accesses additional menu keys for defining your measurement. **Meas Control** and **Restart** access additional measurement control functions.
- **7 SYSTEM** functions affect the state of the entire analyzer.

Various setup and alignment routines are accessed with the **System** key.

The green **Preset** key resets the analyzer to a known state.

The **File** key menu allows you to save and load setups, traces, states, limit-line tables, screens, signal lists, reports, and amplitude correction factors to or from analyzer memory or the floppy disk drive. The **Save** key immediately executes the **Save Now** function defined under **File** in your User's guide.

The **Print Setup** menu keys allow you to configure hardcopy outputs. The **Print**  key immediately sends hardcopy data to the printer. See your User's guide for more details.

- **8 MARKER** functions control the markers, read out frequencies and amplitudes along the analyzer trace, automatically locate the signals of highest amplitude, and access functions like **Marker Noise** and **Band Power**.
- **9** The **Media Door** on the right side of the front panel accesses the 3.5 inch disk drive and the **Earphone** connector. The earphone connector provides a connection for an earphone jack which bypasses the internal speaker.
- **10** The **Data Control Keys**, which include the step keys, knob, and numeric keypad, allow you to change the numeric value of an active function such as center frequency, start frequency, resolution bandwidth, and marker position.

The data controls will change the active function in a manner prescribed by that function. For example, you can change center frequency in fine steps with the knob, in discrete steps with the step keys, or to an exact (1 Hz resolution) value with the numeric keypad.

The **Knob** provides fine incremental changes of functions such as center frequency, reference level, and marker position. Clockwise rotation of the knob increases values. The extent of alteration is determined by the size of the measurement range. The speed at which the knob is turned affects the rate at which the values are changed.

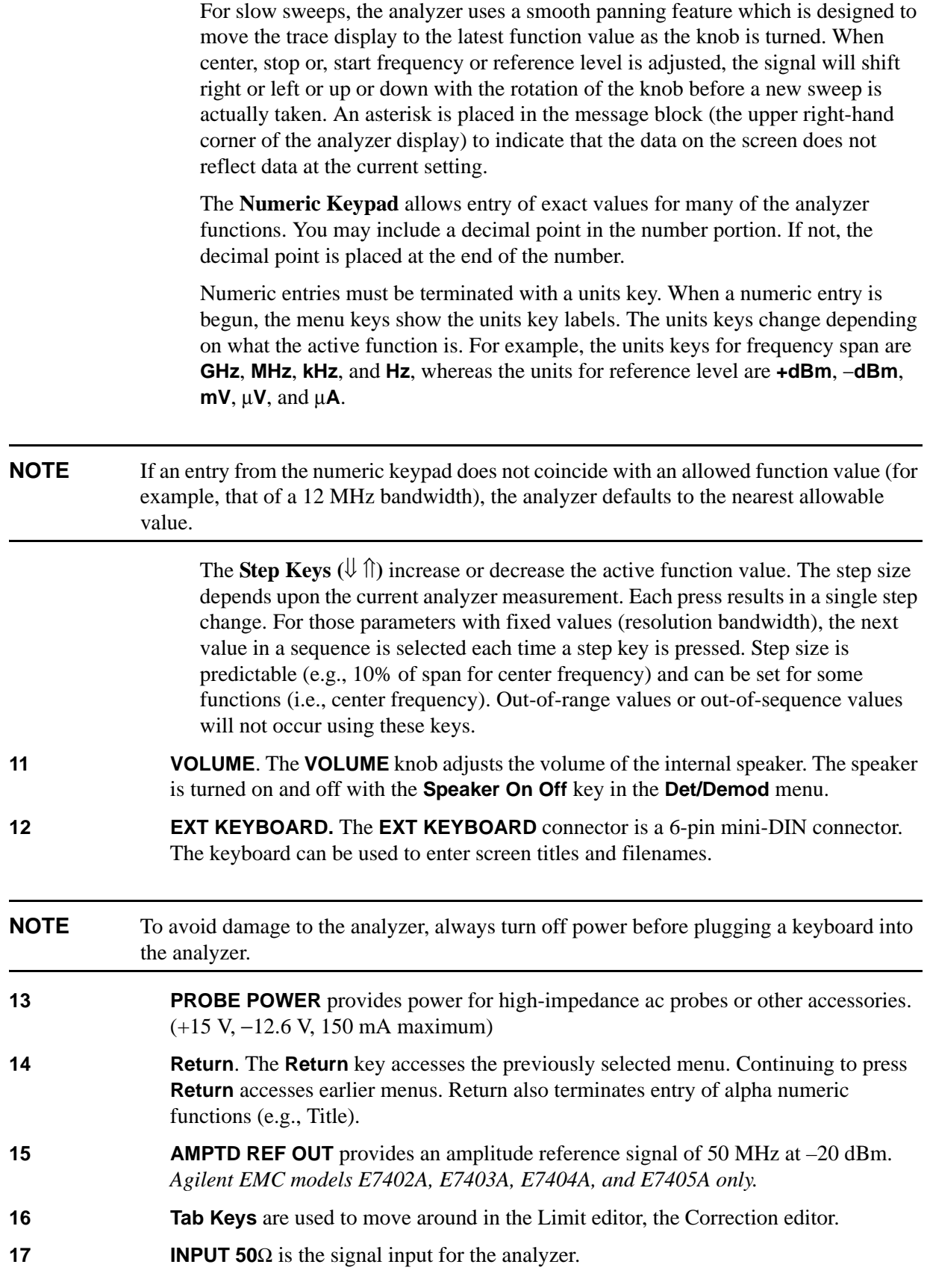

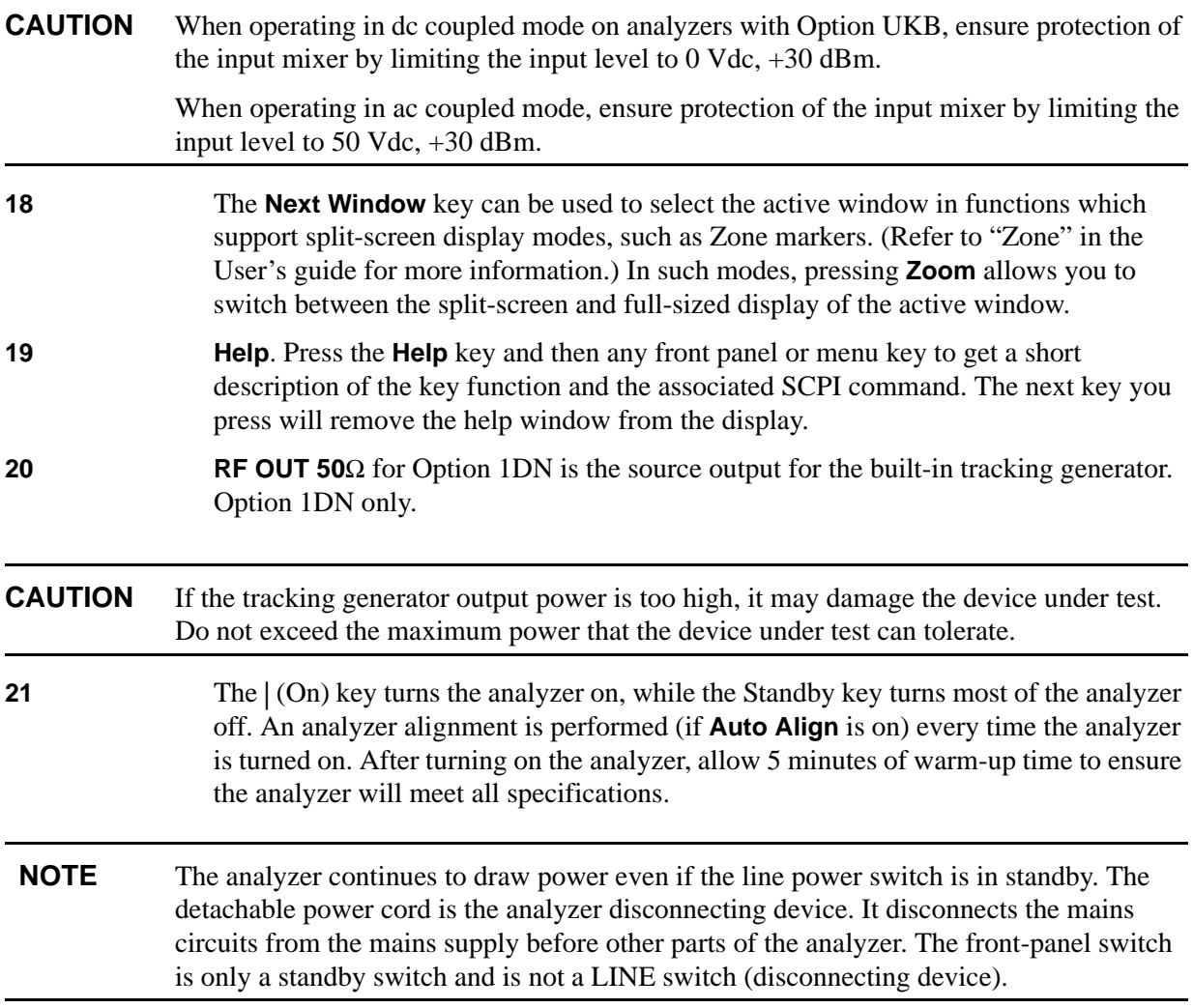

# <span id="page-27-0"></span>**Display Annotation**

Here is an example of the annotation that may appear on an analyzer display. The display annotation is referenced by numbers which are listed in the following table. The Function Key column indicates which key activates the function related to the annotation. Refer to

your User's guide for more information on a specific function key.

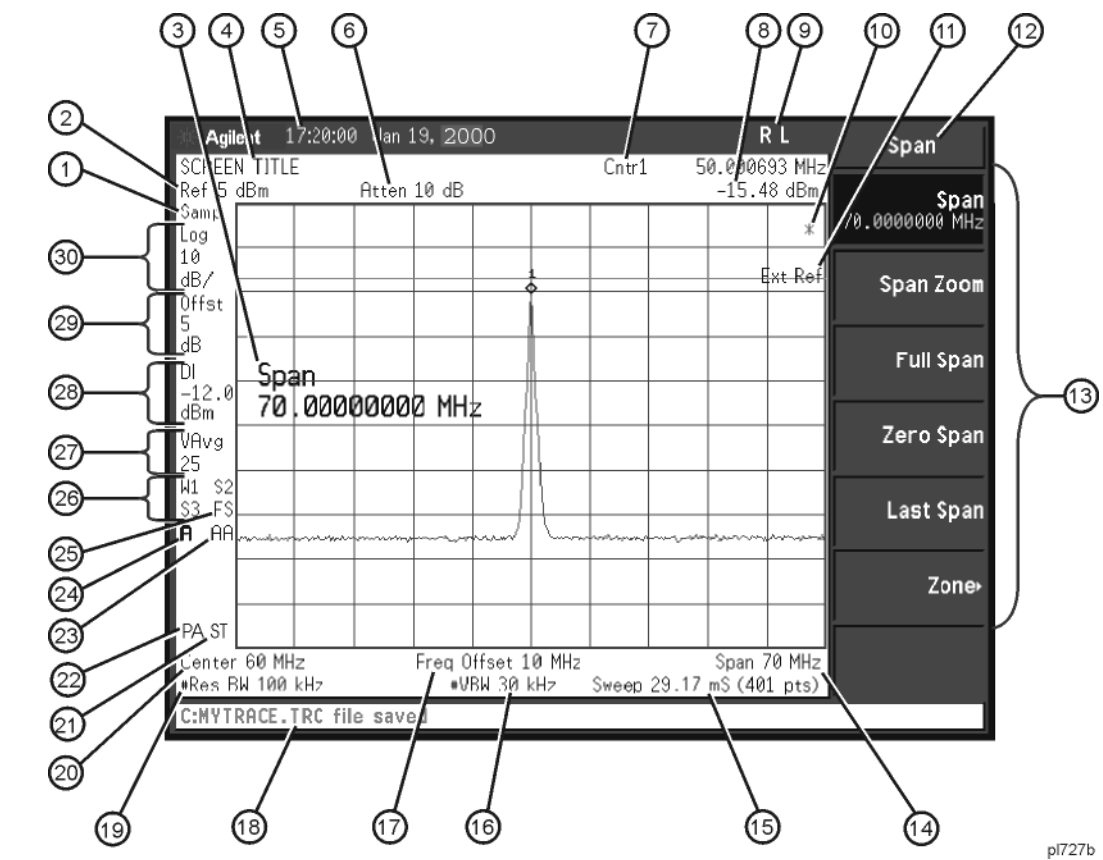

### **Figure 2-1. Screen Annotation**

**Table 2-1. Screen Annotation** 

<span id="page-27-1"></span>

| <b>Item</b>    | <b>Description</b>    | <b>Function Key</b>                                 |
|----------------|-----------------------|-----------------------------------------------------|
| 1 <sup>a</sup> | Detector mode         | <b>Detector</b>                                     |
| 2              | Reference level       | <b>Ref Level</b>                                    |
| 3              | Active function block | Refer to the description of the activated function. |
| $\overline{4}$ | Screen title          | <b>Change Title</b>                                 |
| 5              | Time and date display | <b>Time/Date On Off</b>                             |
| $6^{\rm a}$    | RF attenuation        | <b>Attenuation Auto Man</b>                         |

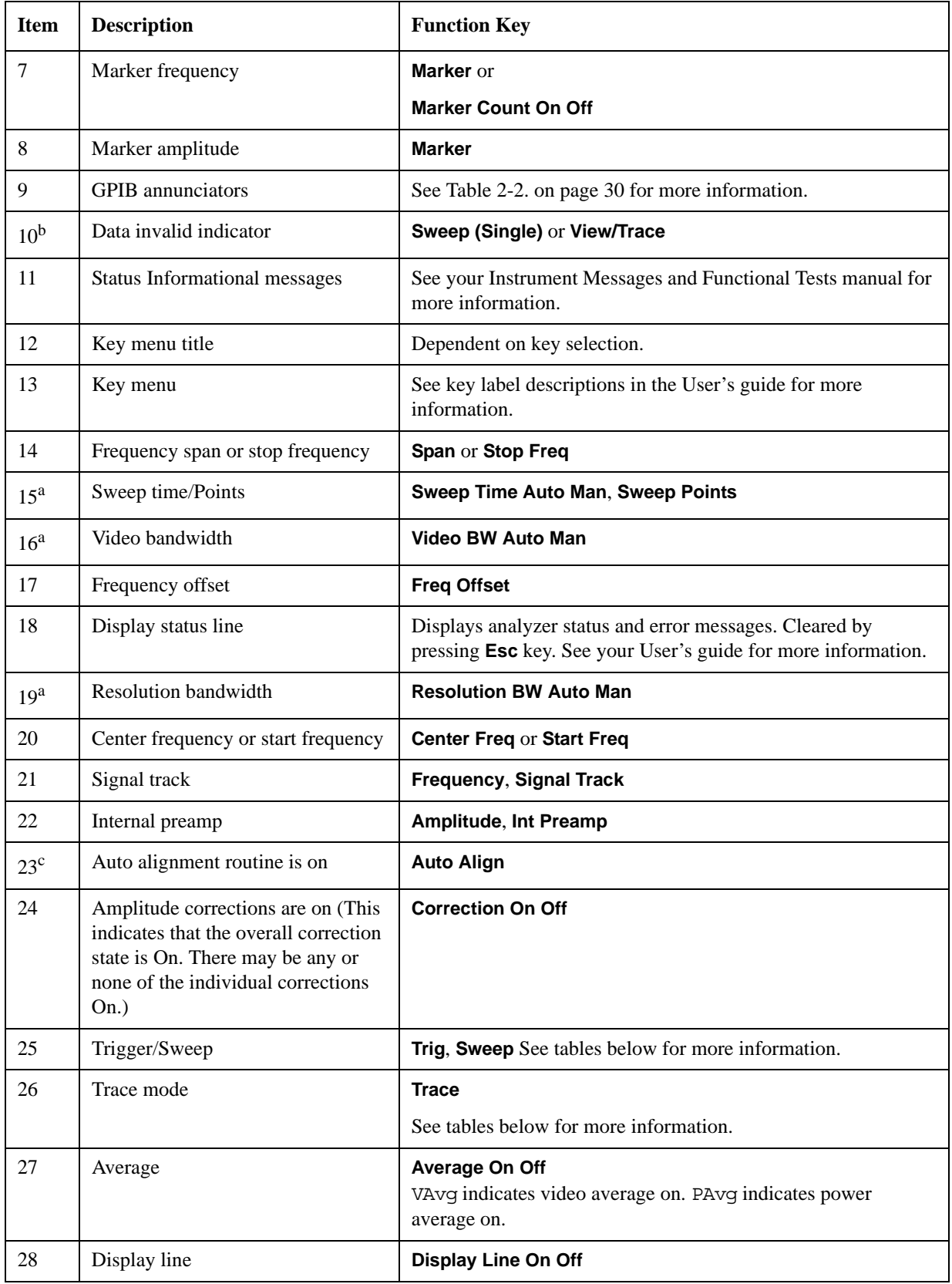

# **Table 2-1. Screen Annotation (Continued)**

### **Table 2-1. Screen Annotation (Continued)**

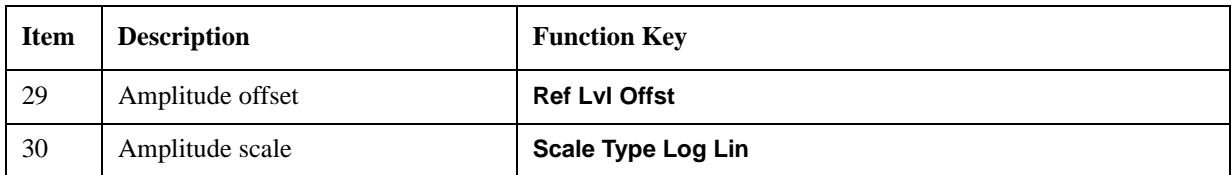

a. A **#** in front of any display annotation indicates that the function is uncoupled. (Refer to your User's guide)

b. When the **(\*)** is displayed, it means that some or all trace data may not match the annotation due to possible changes in analyzer settings.

c. **AA** indicates that auto alignment of all analyzer parameters, except the tracking generator and FM demodulation options, will occur. **AB** indicates that auto alignment of all analyzer functions except the RF section (and tracking generator and FM demodulation options) will occur. No indicator will appear if auto alignment is off.

Refer to the following tables for the screen annotation codes for trace, trigger, and sweep modes.

### <span id="page-29-0"></span>**Table 2-2. Screen Annotation for GPIB Annunciators**

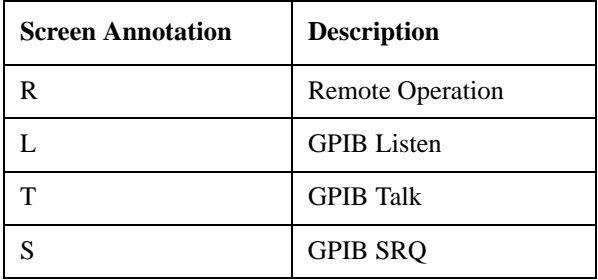

### **Table 2-3. Screen Annotation for Trigger Mode**

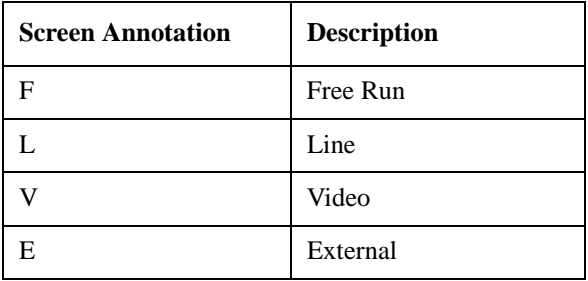

### **Table 2-4. Screen Annotation for Sweep Mode**

![](_page_29_Picture_135.jpeg)

### **Table 2-5. Screen Annotation for Trace Mode**

![](_page_29_Picture_136.jpeg)

![](_page_30_Picture_36.jpeg)

## **Table 2-5. Screen Annotation for Trace Mode**

# <span id="page-31-0"></span>**Rear-Panel Features**

![](_page_31_Figure_2.jpeg)

![](_page_31_Picture_146.jpeg)

**5b GATE/HI SWP OUT (TTL)** is high when the analyzer is sweeping or when **Gate** (Option 1D6) is active.

**5c GATE TRIG/EXT TRIG IN (TTL)** accepts the positive edge of an external voltage input that triggers the analyzer internal sweep source or the gate function (Time Gate, Option 1D6).

Table 2-8. show the appropriate rear panel slots to be used for the optional cards available with the Agilent EMC Analyzers. Refer to Table 2-7. if you have an Agilent EMC Analyzer.

(P) = Preferred Card Slot

(A) = Acceptable Card Slot

 $(-)$  = Unacceptable Card Slot

### **Table 2-6. Agilent EMC Analyzer (E7401A, E7402A, E7403A, E7404A, E7405A)**

![](_page_32_Picture_161.jpeg)

a. Some cards may not be installed due to mechanical interference.

b. Only one optional remote interface (Option A4H or Option 1AX) can be installed at a time.

c. Standard with Agilent EMC E7401A, E7402A, E7403A, E7404A, and E7405A.

d. Only one IF and Sweep Port option (Option A4J or Option AYX) can be installed at a time.

e. The Frequency Extension Assembly comes standard with the Agilent E7403A, E7404A and E7405A.

**7** RS-232 and parallel interface (Option 1AX) is an optional interface. RS-232 supports remote analyzer operation. A parallel port is included for printing only.

![](_page_32_Picture_162.jpeg)

**<sup>6</sup>** GPIB and parallel interface supports remote analyzer operation. A parallel port is included for printing only.

**8 IF, Video, and Sweep Ports** (Option A4J or Option AYX): (Refer to the specifications guide for more information.)

> **SWP OUT** provides a voltage ramp corresponding to the sweep of the analyzer (0) V to 10 V).

> **HI SWP IN (TTL)** can be grounded to stop and reset the sweep. Once the sweep has been stopped, removing the ground will trigger the start of a new sweep.

**HI SWP OUT (TTL)** is high when the analyzer is sweeping.

**AUX VIDEO OUT** provides detected video output (before the analog-to-digital conversion) proportional to vertical deflection of the trace. Output is from 0 V to 1 V. Amplitude-correction factors are not applied to this signal.

**AUX IF OUT** is a 50  $\Omega$ , 21.4 MHz IF output that is the down-converted signal of the RF input of the analyzer. Amplitude-correction factors are not applied to this signal. This output is taken after the resolution bandwidth filters and step gains and before the log amplifier.

![](_page_33_Picture_142.jpeg)

### **14 Power On Selection** selects an analyzer power preference.

The **PWR ALWAYS ON** setting turns the analyzer on whenever external power is applied. This mode is useful if an external power switch is used to control a rack of several instruments. Nevertheless, if you set the analyzer to standby using the front panel **Standby** key (see Figure 2-2. on page 22, item 21) and the external power is removed and restored within 20 seconds, the analyzer will remain in standby.

![](_page_34_Picture_136.jpeg)

The **PWR NORM** setting assigns analyzer on/off control to the front-panel **On** and **Standby** keys (see Figure 2-2. on page 22, item 21). If the analyzer is on and the external power is removed and restored within 20 seconds, the analyzer will turn on. On the other hand, if the external power is removed and restored after 20 seconds, the analyzer will remain in standby regardless of the front panel switch settings.

![](_page_34_Picture_137.jpeg)

**15** DC Fuse protects the analyzer from drawing too much dc power. Replace only with a fuse of the same rating. See the label on the rear panel.

# <span id="page-35-0"></span>**Key Overview**

The keys labeled **FREQUENCY Channel**, **System**, and **Marker** are all examples of front-panel keys. The front-panel keys are dark gray, light gray, green, or white in color. Front-panel keys that are white perform an immediate action rather than bringing up a menu. The only green key is the **Preset** key, which performs an analyzer reset (A summary of all front panel keys and their related menu keys can be found in user's guide for your analyzer). Pressing most of the dark or light gray front-panel keys accesses menus of functions that are displayed along the right side of the display. These are called menu keys.

Menu keys list functions other than those accessed directly by the front panel keys. To activate a menu key function, press the key immediately to the right of the annotation on the screen. The menu keys that are displayed depend on which front-panel key is pressed and which menu level is enabled.

If a menu key function's value can be changed, it is called an active function. The function label of the active function is highlighted after that key has been selected. For example, press **AMPLITUDE Y Scale**. This calls up the menu of related amplitude functions. Note the function labeled **Ref Level** (the default selected key in the Amplitude menu) is highlighted. **Ref Level** also appears in the active function block, indicating that it is the active amplitude function and can now be changed using any of the data entry controls.

A menu key with On and Off in its label can be used to turn the menu key's function on or off. To turn the function on, press the menu key so that On is underlined. To turn the function off, press the menu key so that Off is underlined. In the manual, when On should be underlined, it will be indicated as **Function (On)**.

A function with Auto and Man in the label can either be auto-coupled or have its value manually changed. The value of the function can be changed manually using the numeric keypad, knob, or step keys. To auto-couple a function, press the menu key so that Auto is underlined. In the manual, when **Auto** should be underlined, it will be indicated as **Function (Auto)**.

In some key menus, one key label will always be highlighted to show which key has been selected. For example, when you press **Marker**, you will access a menu of keys in which some of the keys are grouped together by a blue bar on the left side of the menu. The **Normal** key, which is the **Marker** menu default key, will be highlighted. When you press another key within the blue bar region, such as **Delta**, the highlight will move to that key to show it has been selected.

In other key menus, one key label will always be highlighted to show which key has been selected but the menu is immediately exited when a selection is made. For example, when you press the **Orientation** key (on the **Print Setup** menu), it will bring up its own menu of keys. The **Portrait** key, which is the Orientation menu default key, will be highlighted. When you press the **Landscape** key, the highlight will move to that key to show it has been selected and the screen will return to the **Print Setup** menu.
### **Front and Rear Panel Symbols**

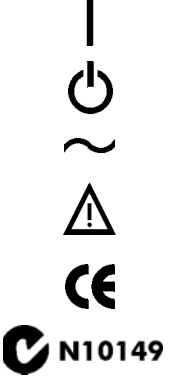

This symbol is used to indicate power ON (green LED).

This symbol is used to indicate power STANDBY mode (yellow LED).

This symbol indicates the input power required is AC.

 The instruction documentation symbol. The product is marked with this symbol when it is necessary for the user to refer to instructions in the documentation.

The CE mark is a registered trademark of the European Community.

 The C-Tick mark is a registered trademark of the Australian Spectrum Management Agency.

 This ISM device complies with Canadian ICES-001. Cet appareil ISM est conforme a la norme NMB du Canada.

This is also a symbol of an Industrial Scientific and Medical Group 1 Class A product (CISPR 11, Clause 4).

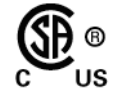

ICES/NMB-001<br>ISM GRP.1 CLASS A

The CSA mark is a registered trademark of the CSA International.

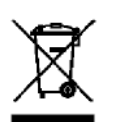

 This symbol indicates separate collection for electrical and electronic equipment mandated under EU law as of August 13, 2005. All electric and electronic equipment are required to be separated from normal waste for disposal (Reference WEEE Directive 2002/96/EC).

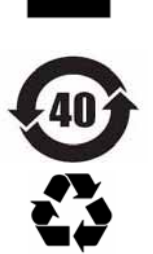

 Indicates the time period during which no hazardous or toxic substance elements are expected to leak or deteriorate during normal use. Forty years is the expected useful life of the product.

 This symbol on all primary and secondary packaging indicates compliance to China standard GB 18455-2001.

Front and Rear Panel Features **Front and Rear Panel Symbols**

# **3 Making a Basic Measurement**

This chapter provides information on basic analyzer operation. For more information on making measurements, see the measurement guide for your analyzer.

This chapter is divided into the following sections:

- • ["Using the Front Panel" on page 41.](#page-40-0)
- • ["Presetting the Spectrum Analyzer" on page 42.](#page-41-0)
- • ["Viewing a Signal" on page 43](#page-42-0).

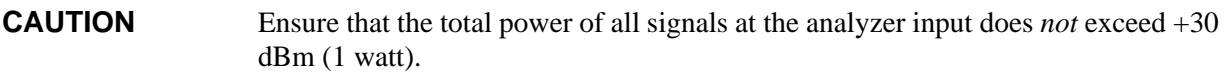

### **Basic Assumption**

The material in this chapter is presented with the assumption that you understand the analyzer's front and rear panel layout, and display annotations. If you do not, refer to ["Front and Rear Panel Features"](#page-22-0)  [on page 23](#page-22-0).

### **Using the Front Panel**

### <span id="page-40-0"></span>**Entering Data**

When setting measurement parameters, there are several ways to enter or modify the value of the *active* function:

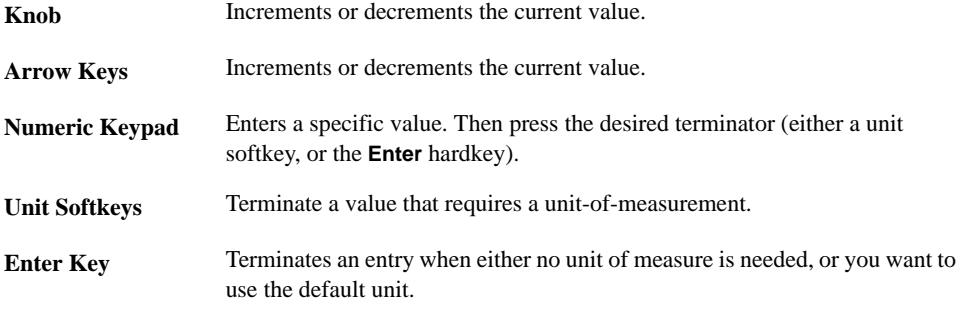

### **Using Menu Keys**

Menu Keys (which appear along the right side of the display) provide access to many analyzer functions. Here are examples of menu key types:

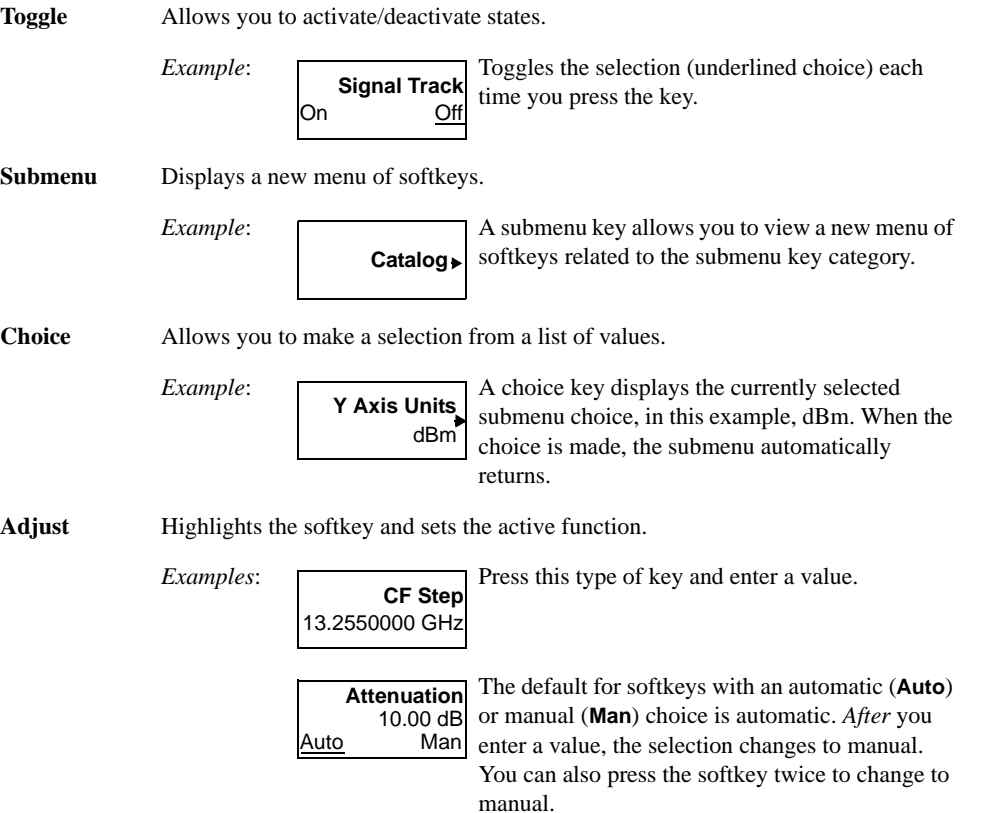

### **Presetting the Spectrum Analyzer**

<span id="page-41-0"></span>Preset provides a known starting point for making measurements. The analyzer has three types of preset:

**Factory Preset** Restores the analyzer to its factory-defined state.

**User Preset** Restores the analyzer to a user-defined state.

**Mode Preset** This type of preset restores the currently selected mode to a known state.

For details, see the User's guide.

When **Preset Type** is set to **Factory**, pressing the green **Preset** key triggers a factory preset. When **Preset Type** is set to **User**, pressing **Preset** displays the softkeys **Factory Preset**, **User Preset**, and **Mode Preset** (if applicable); you then select the preset you want. If **Preset Type** is set to **Mode**, but a personality is not installed, pressing **Preset** triggers a factory preset.

### **Creating a User Preset**

If you constantly use settings which are not the factory defaults, use the following steps to create a user-defined preset:

- 1. Set analyzer parameters as desired.
- 2. Press **System**, **Power On/Preset**, **Save User Preset** to set the current parameters as the user preset state.
- 3. Press **Preset** to select **User** in the same softkey menu to enable user preset as an option.

### **Disabling User Preset**

Go to the Power On/Preset menu (press **System**, **Power On/Preset**) and select a **Preset Type** of **Factory** or **Mode**.

### **Viewing a Signal**

- <span id="page-42-0"></span>1. Press **Preset**. If the softkeys **Factory Preset** and **User Preset** appear, select **Factory Preset**.
- 2. Connect the analyzer's rear panel 10 MHz REF OUT to the front-panel input.

### **Setting Reference Level and Center Frequency**

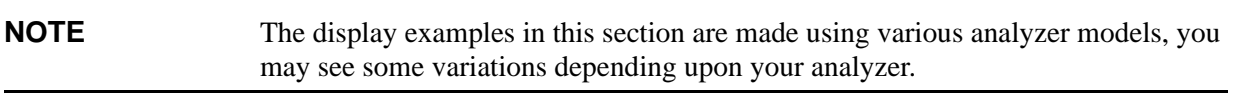

- 3. Set the amplitude units to dBm; Press **AMPLITUDE**, **More**, **Y-Axis Units**, **dBm**
- 4. Set the reference level to 10 dBm: Press **AMPLITUDE**, **10, dBm**.
- 5. Set the center frequency to 30 MHz: Press **FREQUENCY**, **Center Freq**, **30**, **MHz**.

The 10 MHz reference signal spectrum appears on the display, as shown in [Figure 3-1.](#page-42-1)

### <span id="page-42-1"></span>**Figure 3-1 10 MHz Internal Reference Signal and Associated Spectrum**

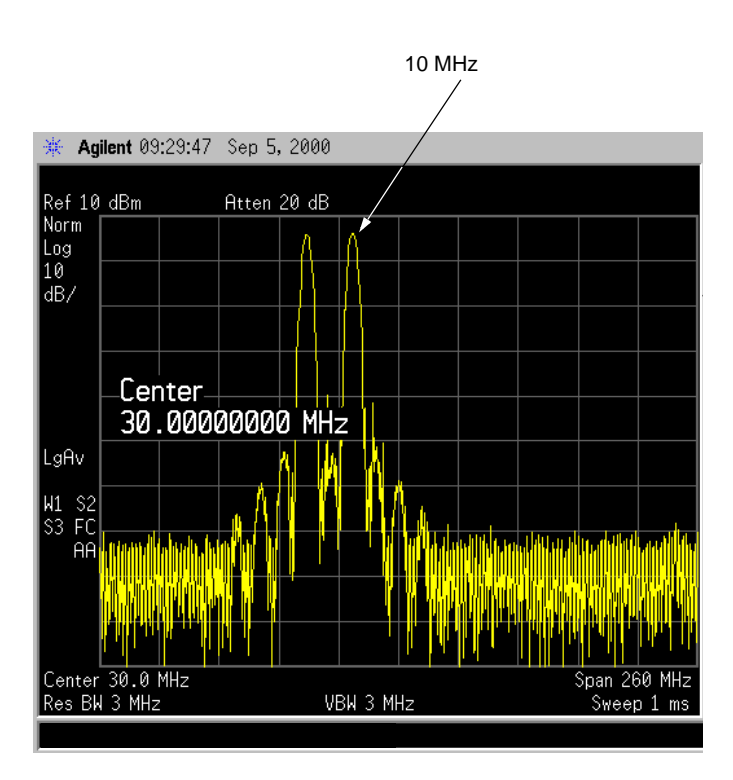

### **Setting Frequency Span**

6. Set the frequency span to 50 MHz: Press **SPAN**, **5**, **0**, **MHz**.

This displays the signal as shown in [Figure 3-2.](#page-43-0)

### <span id="page-43-0"></span>**Figure 3-2 Span Changed to 50 MHz**

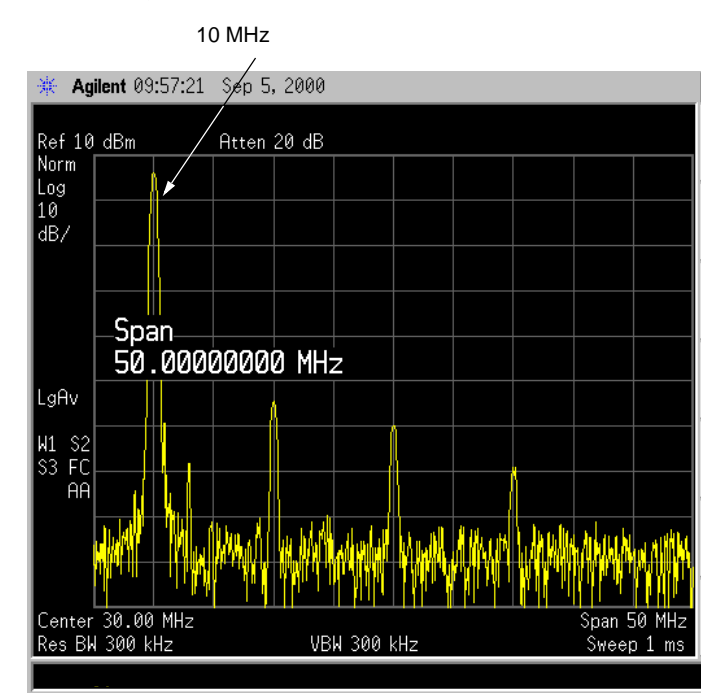

### **Reading Frequency & Amplitude**

7. Place a marker (labeled 1) on the 10 MHz peak, as shown in [Figure 3-3.](#page-44-0)

### Press **Peak Search**.

Note that the frequency and amplitude of the marker appear both in the active function block, and in the upper-right corner of the screen. You can use the knob, the arrow keys, or the softkeys in the Peak Search menu to move the marker. Pressing **Esc** removes the value from the display.

8. If you have moved the marker, return it to the peak of the 10 MHz signal.

### **Changing Reference Level**

9. Press **AMPLITUDE**, and note that reference level (Ref Level) is now the active function. Press **Marker** ?, **Mkr** ? **Ref Lvl**.

Note that changing the reference level changes the amplitude value of the top graticule line.

[Figure 3-4](#page-45-0) shows the relationship between center frequency and reference level. The box represents the analyzer display. Changing the center frequency changes the horizontal placement of the signal on the display. Changing the reference level changes the vertical placement of the signal on the display. Increasing the span increases the frequency range that appears horizontally across the display.

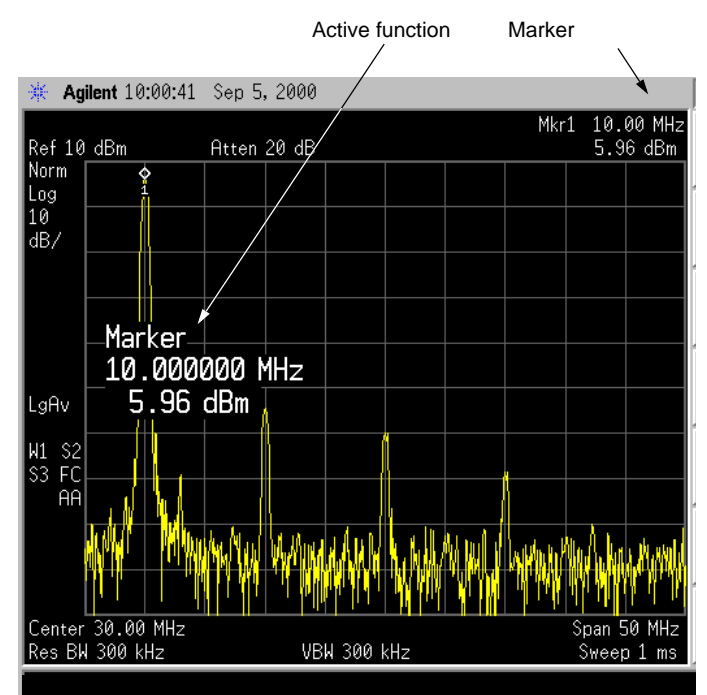

### <span id="page-44-0"></span>**Figure 3-3 A Marker on the 10 MHz Peak**

<span id="page-45-0"></span>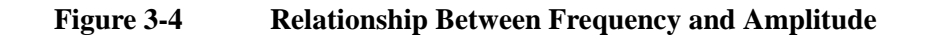

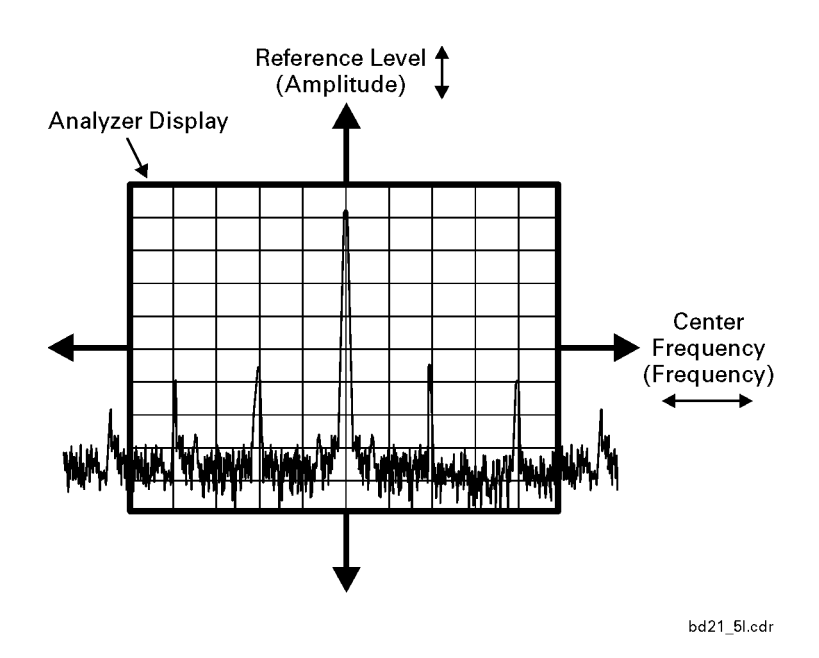

### **Improving Frequency Accuracy**

- 10.While not all of the zeros following the decimal in the active function block are significant, the numbers after the decimal in the marker annotation (upper-right corner of screen) *are* significant. To improve the accuracy of the frequency reading in the marker annotation, turn on the frequency count function by pressing **Freq Count**.
- 11. Note softkey **Marker Count On Off**. If **Off** is underlined, press the softkey to toggle marker count on.

As shown in [Figure 3-5:](#page-46-0)

- The marker annotation changes from Mkr1 to Cntr1.
- The displayed resolution in the marker annotation improves.

**NOTE** When you use the frequency count function, if the ratio of the resolution bandwidth to the span is less than 0.002, the following message appears on the display: Marker Count: Widen Res BW This indicates that the resolution bandwidth is too narrow.

12.Press **Marker** ?, **Mkr** ? **CF to move the 10 MHz peak to the center of the display**.

### **Valid Marker Count Range**

13.Move the marker down the skirt of the 10 MHz peak. Note that although the readout in the active function changes, as long as the marker is at least 26 dB above the noise, the counted value (upper-right corner of display) does not change (see [Figure 3-6\)](#page-47-0). For an accurate count, the marker does not have to be at the exact peak.

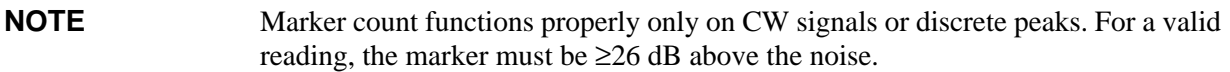

- 14.Press **BW/Avg**, **Res BW**, then enter a new value. This action makes the resolution bandwidth the active function and allows you to experiment with different resolution bandwidth (RBW) values.
- 15.Press **Marker**, **Off** to turn the marker off.

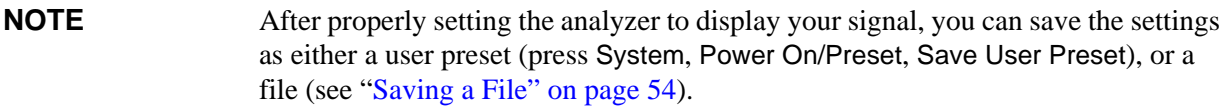

### <span id="page-46-0"></span>**Figure 3-5 Increasing Marker Frequency Accuracy**

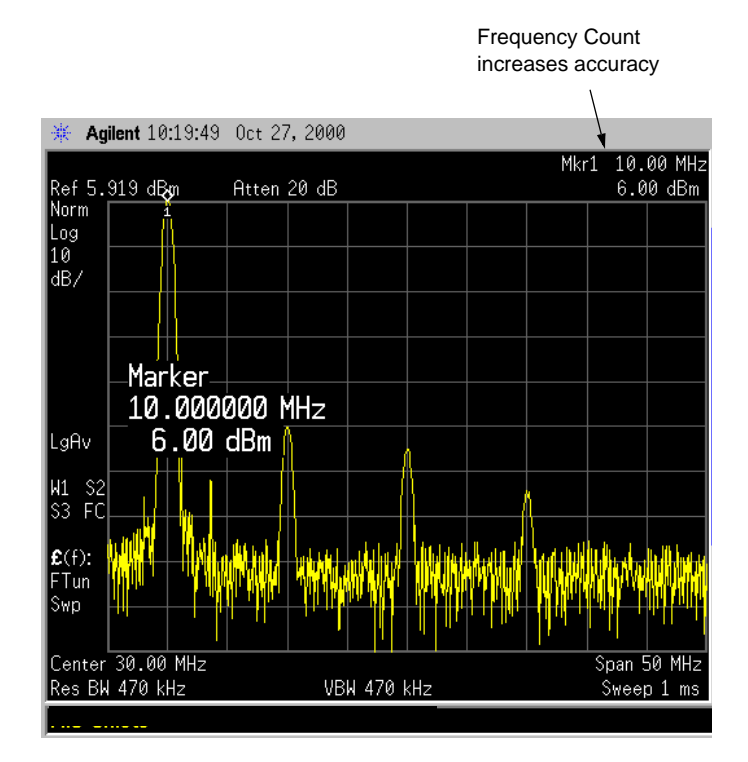

### <span id="page-47-0"></span>**Figure 3-6 Using Marker Counter**

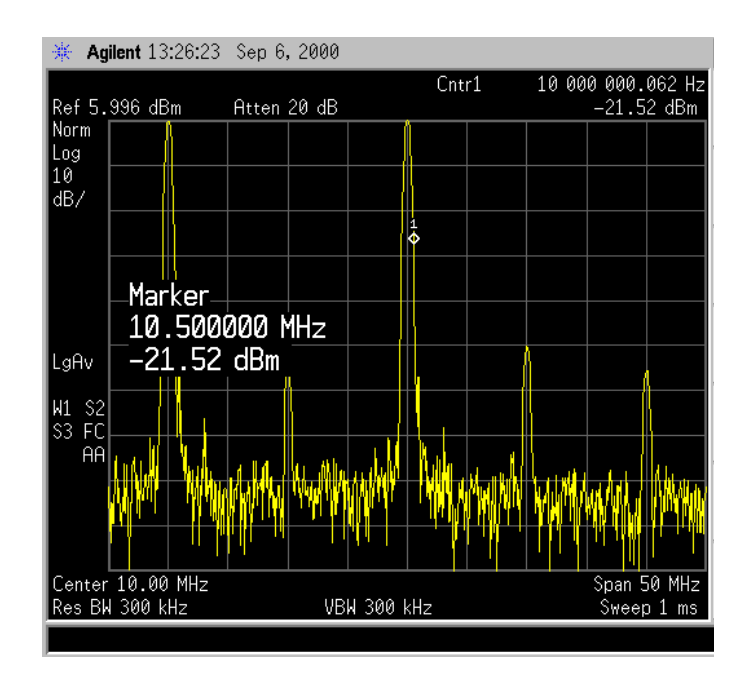

# **Viewing Catalogs and Saving Files**

### **File Menu Functions**

This chapter describes how to use the functions located under the front-panel **File** key. Data storage and retrieval are handled similarly to that of personal computers (PCs). Like PCs, these analyzers include an internal storage drive and a floppy disk drive, both of which have directory and sub-directory capability.

**NOTE** The descriptions in this section assume the analyzer has firmware revision A.04.00 or later. The file menu functions in earlier firmware are different. If you would like to upgrade your analyzer to the latest firmware revision, please visit the following web site:

http://www.agilent.com/find/emc

You will learn how to do all of the following:

- locate and view files in the catalog
- create a directory
- format a floppy disk
- save a file
- load a file
- rename a file
- copy a file
- delete a file

**NOTE** The display examples in this section are made using various analyzer models, you may see some variations depending upon your analyzer.

### <span id="page-49-0"></span>**Locating and viewing files in the catalog**

Techniques for locating files and directories are consistent throughout the various file menu functions. Although this section provides specific information about navigation in the catalog, you may wish to refer back to this section when performing other operations of the file menu.

Press **File**, **Catalog** to bring up a screen display as shown in Figure 4-1.

Cofficer Monu

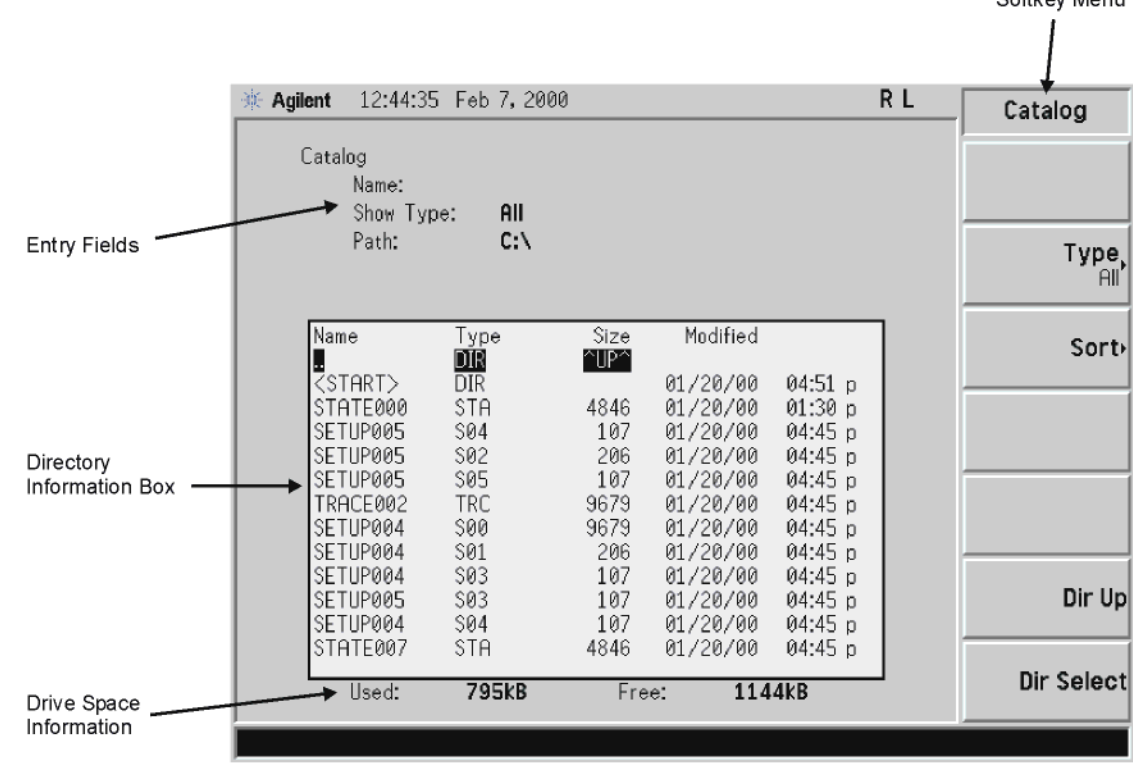

### **Figure 4-1. Catalog Menu**

- 1. The entry fields show the parameters for the files viewed. Entry fields that are being modified or are modifiable are indicated by highlighting (inverse video). Each file menu function has its own unique set of entry fields pertaining to that function. Below are the fields listed under the catalog key:
	- a. Name: field states the filename.
	- b. Show Type: field displays the type of files viewed.
	- c. Path: field displays the drive and directory location of the files.
- 2. The directory information box displays the drives, directories, and/or files currently described in the entry fields. Highlighting a row of information selects that location and updates the entry fields. There are four column headings in this area of the display. They are described as follows:
	- a. Name: column states the drive  $([-A-] \text{ or } [-C-])$  if at the top level on the drive, directory name, or filename.
	- b. Type: column displays the extension of the filename, for example, .SET, .STA, .TRC. Directories are displayed as DIR and drives have nothing listed under Type:. They are only designated by the Name: column  $([-A-]$  or  $[-C-]$ ).
	- c. Size: column displays the size of the file in bytes.
	- d. Modified: column displays the date and time the last change occurred.
- 3. The softkey menu has four options:
	- a. **Type:** allows you to choose the type of file you wish to view. (You may view all types by using

pl72e

the **All** key under **Type**.)

- b. **Sort**: Under the **Sort** key, you can sort by any of the four columns and you can choose up (ascending) or down (descending).
- c. **Dir Up**: moves you up one directory level. If you are already at the top level, this key moves you up to the drive level, displaying the available disk drives.
- d. **Dir Select**: moves you down into the highlighted directory or up into the next level (directory or drive) if the ". ." under the **Name:** column is highlighted.

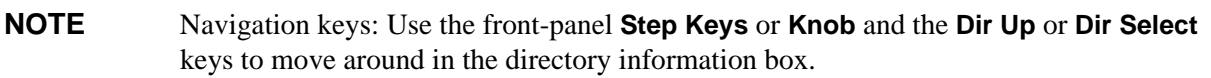

4. The drive space line shows the number of bytes used on the drive and the number of bytes still free on the drive.

### **Creating a directory**

Directories and sub-directories can be created on both the A: floppy disc and the internal C: drive. This allows maximum flexibility in organizing files. For this example, we will create a directory on the C: drive.

- 1. Press **File**, **More 1 of 2**, **Create Dir**. Your screen should look similar to Figure 4-1, except the entry fields will be Dir Name: and Path: and the Heading will read: Directories.
- 2. Navigate through the file system until the Path: field displays C:\. (Use the Step Keys, Knob, Dir Up, and/or Dir Select keys.)
- 3. Press **Name** and enter the name, "START" using the Alpha Editor. (The numeric keypad is also available for the filename.) Press **Enter** (hardkey) when the Dir Name: field contains this directory title. (Use the **Bk Sp** hardkey on the front panel to make corrections.)
- 4. Press **Create Dir Now** to execute the operation. The message: Creating Directory appears on the screen. Then the status bar displays: Directory C:\START created.
- 5. To make a sub-directory, scroll down to the START directory you just created and press **Dir Select**. The Path: field should now read: C:\START\. Repeat Steps 3 and 4 above, using a *new name*. The status bar now should read: Directory C:\START\new name created.

### **Formatting a Floppy Disk**

You can format a floppy disk in the analyzer. The format is  $MS-DOS@<sup>1</sup>$ . Note that it is not necessary to format your floppy disk with the analyzer; preformatted disks can be used with the analyzer.

- 1. Place the 1.44-MB disk you wish to format into the floppy drive (A:\) of the analyzer. Only 1.44-MB floppy disks are supported by the analyzer. Therefore, 720-kB floppy disks will not work reliably.
- 2. Access the **Format** key by pressing **File**, **More**, and then **Format**. The directory information box is active (highlighted), however, only the floppy disk volume  $[-A-]$  is shown on the display.

The directory information box displays all files present on the floppy disk inserted in drive "A:". If you have not inserted a disk into drive "A:", or the disk you are attempting to format has no pre-existing formatting, the error message: bad, missing, or unformatted disk is displayed in the status line.

- <span id="page-52-0"></span>3. Press **Format Now**. The following message appears in the display window: WARNING: You are about to destroy ALL data on Volume A:. Press Format Now again to proceed or any other key to abort. To abort disk format, press any key but **Format Now**. *When a disk is formatted, all data on the disk is destroyed.*
- 4. Press **Format Now** a second time to format the disk. You will see the message: Formatting Disk in the display window. Pressing any other key after receiving the warning in step 3 on [page 53](#page-52-0), will abort the formatting process. See Figure 4-2. The format process takes approximately three minutes.

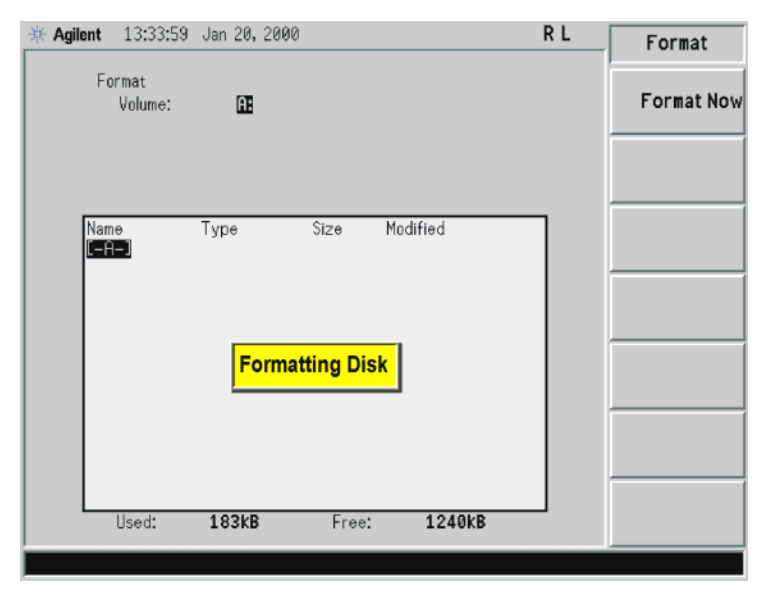

### **Figure 4-2. Format Menu**

5. When formatting is complete, a message, Volume A: formatted appears on the status line. The disk is now ready to save files.

<sup>1.</sup> MS-DOS® is a U.S. registered trademark of Microsoft Corporation.

### <span id="page-53-0"></span>**Saving a File**

You can save files (setups, states, traces, limits, corrections, signal lists, reports, or screens) to a floppy disk  $(A:\),$  or the internal drive  $(C:\).$  In this example you will save a trace to the internal C: drive.

### **Step 1. Set up the analyzer trace**

- 1. Perform a factory preset by pressing **Preset**, **Factory Preset** (if present).
- 2. Turn on the internal 50 MHz alignment signal of the analyzer as follows:
	- For the *Agilent E7401A*, use the internal 50 MHz alignment signal of the analyzer as the signal being measured. Press **Input/Output**, **Amptd Ref** (On).
	- For all other models connect a cable between the front-panel AMPTD REF OUT to the analyzer INPUT, then press **Input/Output**, **Amptd Ref Out** (On).
- 3. Set the center frequency to 50 MHz by pressing press **FREQUENCY**, **Center Freq**, **50**, **MHz**.
- 4. Set the span to 75 MHz by pressing **SPAN**, **Span**, **75**, **MHz**. The reference signal will appear on the display.
- 5. Set the resolution bandwidth to 1 MHz by pressing **BW/Avg**, **Resolution BW**, 1, **MHz**.
- 6. View trace 1 and put it into maximum hold by pressing **View/Trace**, **Max Hold**. (Trace 1 should already by underlined, but if not, press **Trace 1 2 3** until 1 is underlined and then press **Max Hold**.) Your analyzer display should look similar to Figure 4-3.

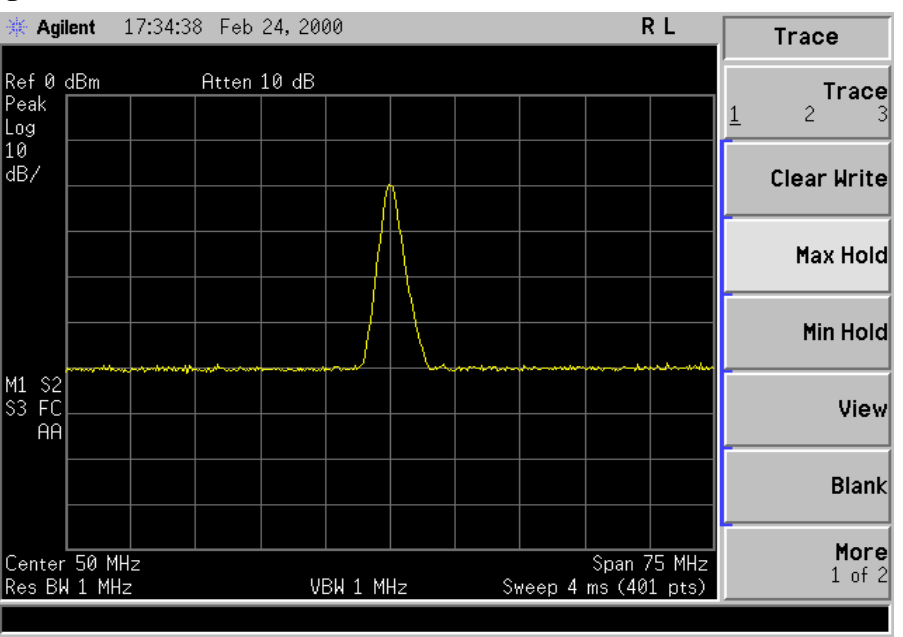

### **Figure 4-3. Viewing Trace 1**

7. Activate trace 2 and put it into minimum hold by pressing **Trace (2)**, **Min Hold**. Your analyzer display should look similar to Figure 4-4.

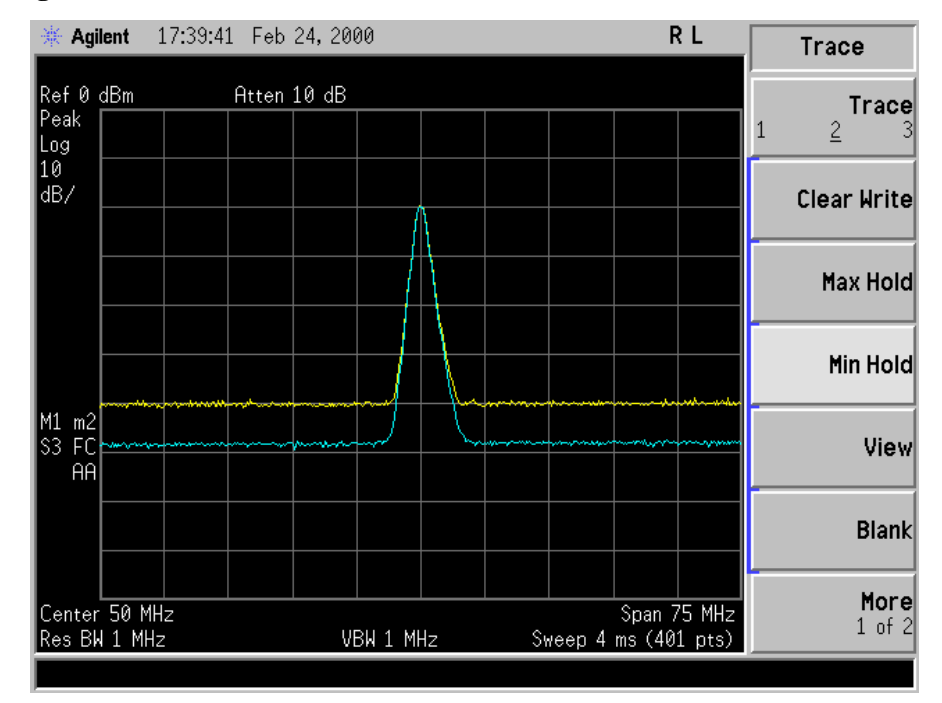

**Figure 4-4. Viewing Traces 1 and 2**

8. Activate trace 3 by pressing **Trace (3)**, **Clear Write**. Your analyzer display should look similar to Figure 4-5.

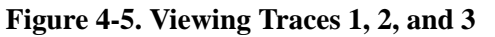

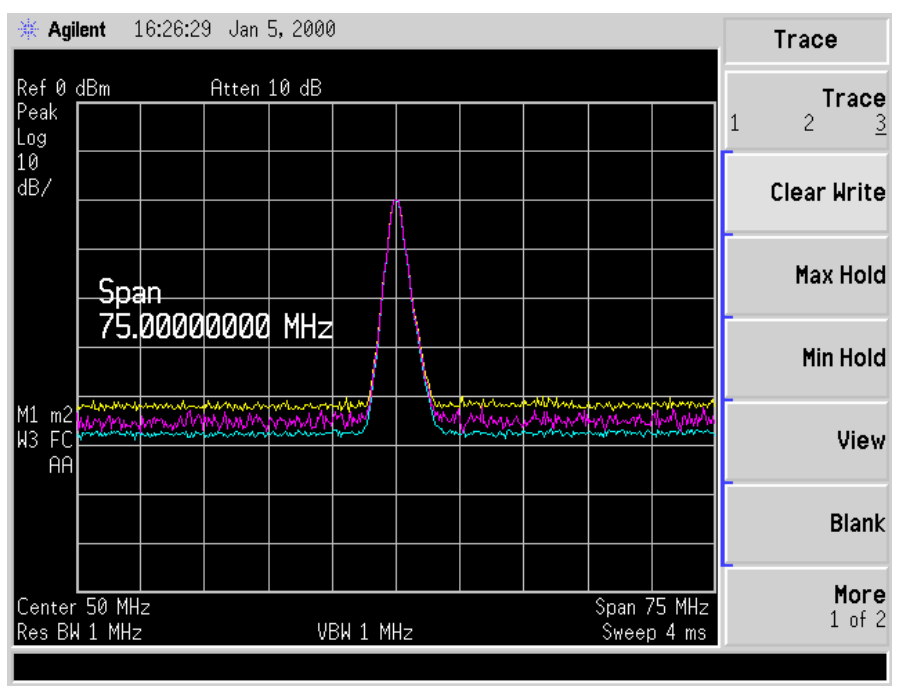

### **Step 2. Save the file**

- 1. To access the **Save** menu, press, **File**, **Save**.
- 2. Select the type of file you want to save. In this example you are saving a trace; press **Type, Trace**.
- 3. Select the trace you wish to save (1, 2, 3, or all traces). In this example you will save trace 3; press **Source** (softkey), **Trace 3**.
- 4. Select the format you wish to use for saving the trace, either trace plus state (**Trace + State**) or comma separated value (**CSV**). In this example you will save as trace plus state; press **Format**, **Trace + State**.
- 5. Enter a filename by pressing **Name**. The Alpha Editor appears. For this example you will name the file, "TEST1". (The numeric keypad is also available for the filename.) Note that the file extension is always set by the system and for this file type the extension is TRC. You must now press the **Enter** (hardkey) to get back to the **Save** menu.
- **NOTE** You need to use a filename that does not already exist in the current directory. The filename is limited to eight characters, alpha (A-Z) or numeric (0-9) in any combination. The analyzer will not allow you to overwrite an existing file. If you select a filename that already exists, the status bar will display the message: File already exists. If you do not choose a filename, the analyzer will automatically generate a name based on the type of file you are saving (Setup: SETUP, State: STATE, Trace: TRACE, Limits: LIMIT, Corrections: COREC, Screen: SCREN). It also generates a three digit integer (starting at 000 and extending through 999, remembering the previously saved value through a power cycle) which it adds to the name, for example: TRACE056.TRC. Also note that this three digit integer increments upon each attempted save until a unique filename is created, without regard to the success of the save.
- 6. The destination for the saved file is shown in the Path: field. In this example, you will select the path as C:\START\. If the correct location is not listed in the Path: field, change directories as follows:
	- a. Press **Dir Up** or **Dir Select** and use the step keys or knob, to highlight the desired destination directory.
	- b. Press **Dir Select** and confirm your choice displayed in the Path: field.
- 7. Press **Save Now** or **Save** (hardkey) to save the file to the C:\Start\ location. The message **Saving Now** is displayed during this operation. For this example, the status line displays: C:\START\TEST1.TRC file saved.

**NOTE** When saving to drive (A:), never remove the floppy disk during the save operation. To do so could corrupt *all* data on the floppy disk.

### **Loading a file**

- 1. Reset the analyzer by pressing **Preset**, **Factory Preset** (if present).
- 2. To access the **Load** menu, press **File**, **Load**.
- 3. Select the type of file you want to load (setup, state, trace, limits, or corrections). In this example you are loading a trace file; press **Type, Trace**.
- **NOTE** Not all file types can be loaded back into the analyzer. For example, Screen files and CSV (comma separated value) files cannot be loaded. CSV and Screen files are designed for use with a PC.
- 4. Select the directory where your file is located. In this example, select the **C:\START\** directory. (Use the front-panel step keys, knob, **Dir Up,** and/or **Dir Select** keys to locate the directory.)
- 5. Select the file you want to load into the analyzer by moving the cursor with the front-panel knob to highlight the file name. In this example the file is TEST1.TRC. Select the trace into which you wish to load the file. In this example, load it into Trace 2 (**Destination**, **Trace 2**).
- 6. Press **Load Now** to load the specified file. Your display should look similar to [Figure 4-6.](#page-57-0) The status bar reads: C:\START\TEST1.TRC file loaded.

### Viewing Catalogs and Saving Files **Saving a File**

### <span id="page-57-0"></span>**Figure 4-6. File Loaded**

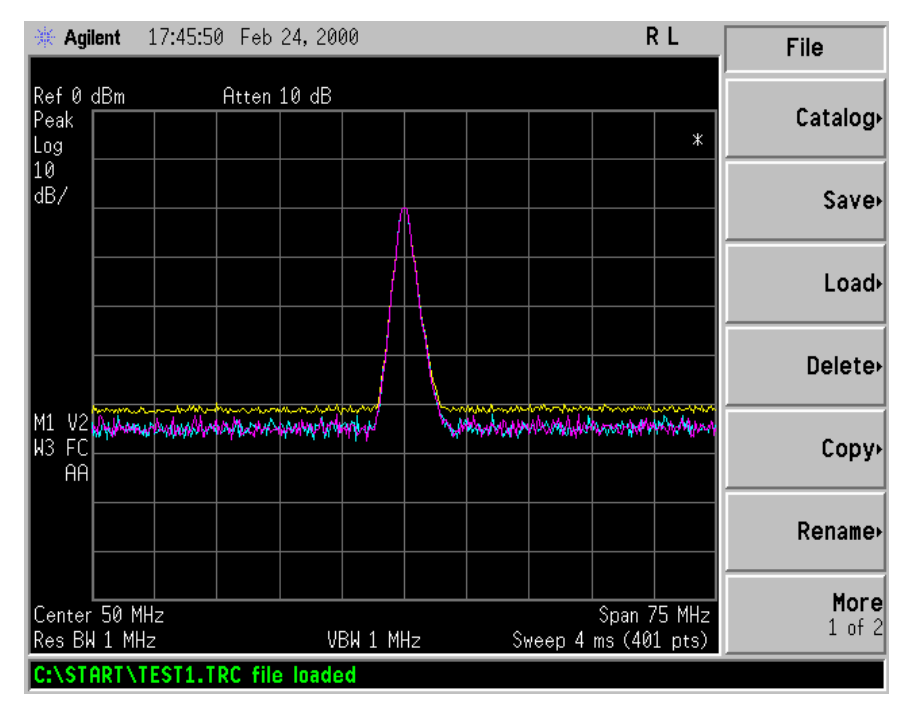

**NOTE** You should notice that the trace you saved, in this example trace 3, is loaded to trace 2. If you wish to verify this condition, remove the signal input. For Agilent E7401A, press **Input/Output**, **Amptd Ref (Off)**, for all other models, press **Input/Output**, **Amptd Ref Out (Off)**.

> Note that when a trace is loaded, it is placed in view mode. To see that trace 2 is in view mode, blank traces 1 and 3 by pressing **View/Trace**, **Trace 1**, **Blank, Trace 3**, **Blank**. Then press Trace 2. Notice that trace 2 is the only trace displayed in view mode (the view key is selected, and the trace is not sweeping). Your display should look similar to [Figure](#page-58-0)  [4-7.](#page-58-0)

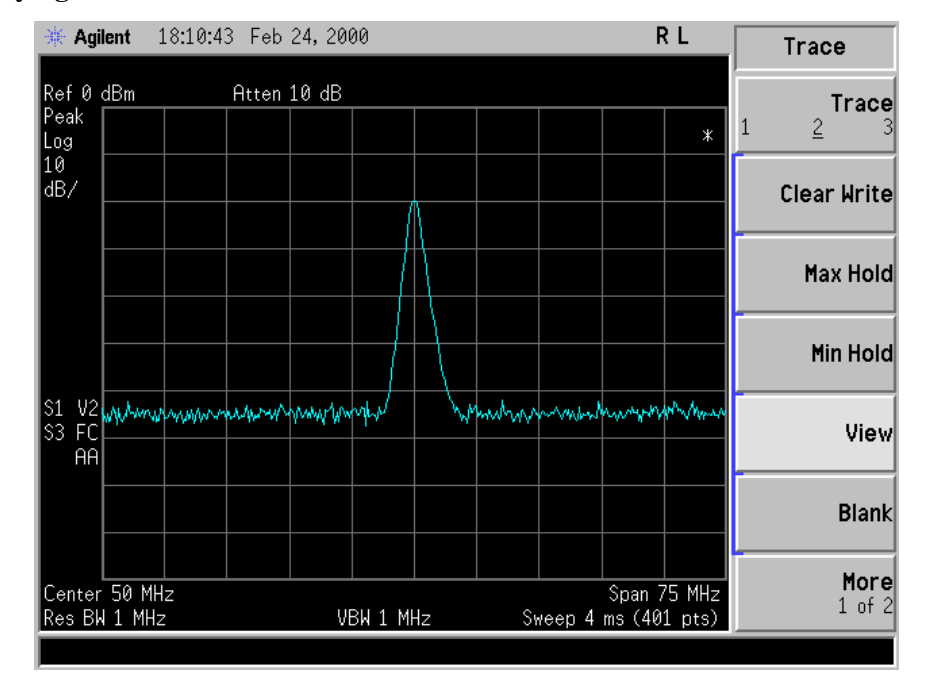

### <span id="page-58-0"></span>**Figure 4-7. Verifying Trace 1**

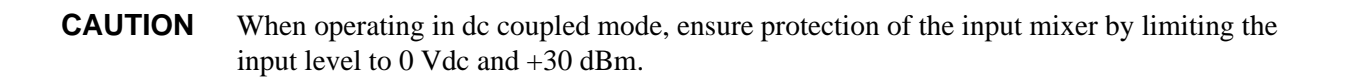

**NOTE** When loading Limits files, be sure you have selected the appropriate X Axis Units: frequency or time (Display, Limits, Properties, X Axis Units). If you are in time X-Axis Units, and you load frequency limits, all current limit line data will be erased and the analyzer will switch to the frequency domain. The reverse of the this situation also holds true.

### **Renaming a File**

- 1. To access the **Rename** menu, press **File**, **Rename**.
- 2. Select the type of file you want to rename (setup, state, trace, limits, screens, or corrections). In this example you are renaming a trace file; press **Type**, **Trace**.
- 3. Select the drive and directory where your file is located. In this example, choose drive C:\START.
- 4. Select the file you want to rename. In this example, choose the file TEST1.TRC.
- 5. Press **Name** to open the Alpha Editor menu. For this example, rename the file to RENAME using the Alpha Editor softkeys. (The Name: field is limited to eight characters.) Your display should look similar to Figure 4-8.

### Viewing Catalogs and Saving Files **Saving a File**

6. Press **Enter**, **Rename Now**: your file is now renamed and visible within the directory displayed on your analyzer. The status line displays the message: C:\START\TEST1.TRC file renamed to C:\START\RENAME.TRC.

### **Figure 4-8. Renaming a File**

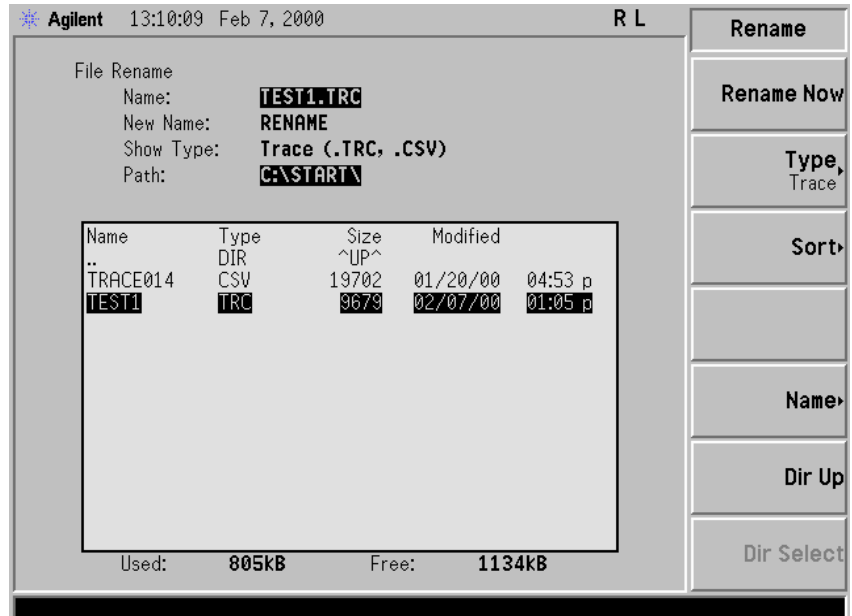

### **Copying a File**

1. To access the Copy menu, press **File**, **Copy**. This menu function brings up 2 directory boxes as described by the From: and To: fields located directly above the boxes. Refer to [Figure 4-9.](#page-60-0)

### <span id="page-60-0"></span>**Figure 4-9. Copy Menu**

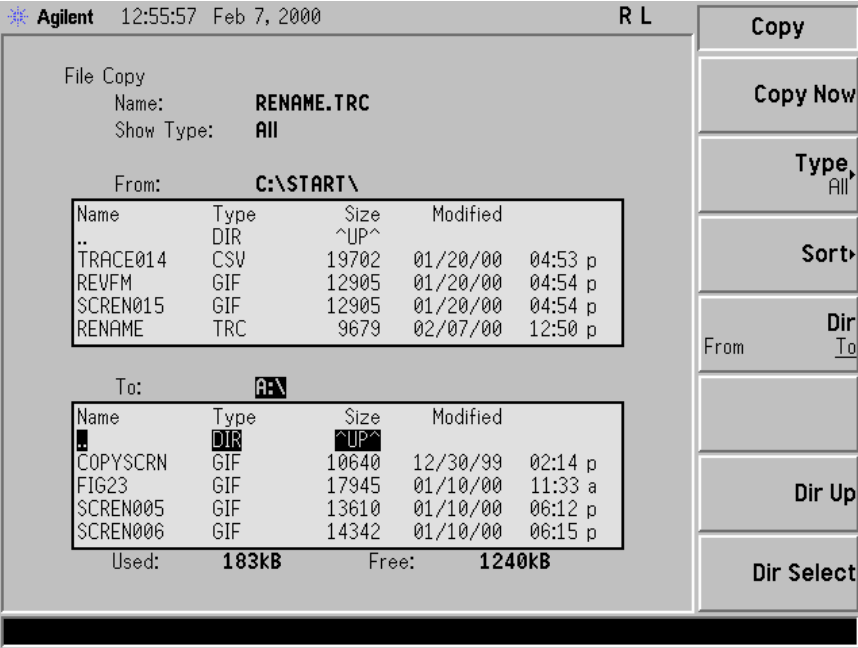

- 2. Put a formatted floppy in the A: drive.
- 3. Select the type of file you want to copy (setup, state, trace, limits, screens, or corrections). In this example you are copying a trace file from the C: drive to the A: drive; press, **Type**, **Trace**.
- 4. Press **Dir** (in the key menu) to underline From:. Notice the From: field (just above the top directory box) highlights the location from which you will be copying. Using the navigation keys (**Dir Up**, **Direct select**, step keys, or front panel knob), locate the C: \START\ directory.
- 5. Scroll to highlight the file displayed in the directory box from which you wish to copy. In this example, you will need to highlight the file RENAME.

### Viewing Catalogs and Saving Files **Saving a File**

- 6. Press **Dir** (in the key menu) to underline To:. The To: field (just above the bottom directory box) is highlighting the location to which you will be copying. Using the navigation keys as described above, highlight the  $A: \langle$  drive.
- **NOTE** When pressing **Dir (To)**, the file chosen in the From: location is no longer highlighted, however the Name: field above the From directory box displays the chosen file; in this example: RENAME.TRC.
- **NOTE** Highlighting a filename in the To: directory box has no significance. The file cannot be placed inside another file.
- 7. Press **Copy Now** to execute the operation. The message: "Copying file" is displayed during the copying process. Upon completion, the status bar reads:  $\text{C:\START}\RE{RE}$ . TRC file copied". You have now copied the file RENAME from the C: drive to the A: drive.

### **Deleting a File**

- 1. To access the Delete menu, press **File**, **Delete**.
- 2. Select the type of file you want to delete (setup, state, trace, limits, screens, or corrections). In this example, you are deleting a trace file; press **Type, Trace**.
- 3. Select the drive and directory where the file you wish to delete is located. In this example, choose C:\START\. Use the navigation keys (**Dir Up**, **Dir Select**, step keys, front panel knob) to highlight this location in the Path: field. (Refer to ["Locating and viewing files in the catalog" on page 50](#page-49-0) for more instructions.)
- 4. Select the file you want to delete. In this example, choose the file RENAME.TRC. Move the cursor with the navigation keys to highlight the file name.
- 5. Press Delete Now. The message: Deleting file pops up on the display during the operation. Upon completion, the status bar reads:  $C:\S{TRR}{TRC}$  file deleted. Your file is now deleted and is no longer visible in the directory displayed on your analyzer.

### **Using the Alpha Editor**

The Alpha Editor enables you to select letters to enter a name for a file or directory (**File**, **Rename**, for example).

- 1. Use the **More** keys to display the softkey that lists the character you want. Each softkey has several characters on it.
- 2. When you press a softkey, its characters are displayed on individual softkeys.
- 3. Select the one you want.

Viewing Catalogs and Saving Files **Using the Alpha Editor**

# **Options and Accessories**

This chapter lists options and accessories available for your analyzer.

### **Ordering Options and Accessories**

Options and accessories help you configure the analyzer for your specific applications, and enable you to use the analyzer.

### **Options (see [page 67\)](#page-66-0)**

Unless otherwise specified, all options are available when you order a spectrum analyzer; some options are also available as kits that you can order and install after you receive the analyzer. Order kits through your local Agilent Sales and Service Office.

At the time of analyzer purchase, options can be ordered using your product number and the number of the option you are ordering. For example, if you are ordering Option 1D6 for an Agilent E7402A, you would order E7402A-1D6.

If you know the option you wish to order, refer to ["Options" on page 67](#page-66-0) which is in ascending order by option number and type. Complete option descriptions can be found in the following section, listed in alphabetical order by option name under ["Option Descriptions" on page 68](#page-67-0).

For the latest information on Agilent Spectrum Analyzer options and upgrade kits, visit the following Internet URL:

http://www.agilent.com/find/sa\_upgrades

### **Accessories (see [page 73](#page-72-0))**

Order accessories through your local Agilent Sales and Service Office.

## <span id="page-66-0"></span>**Options**

<span id="page-66-1"></span>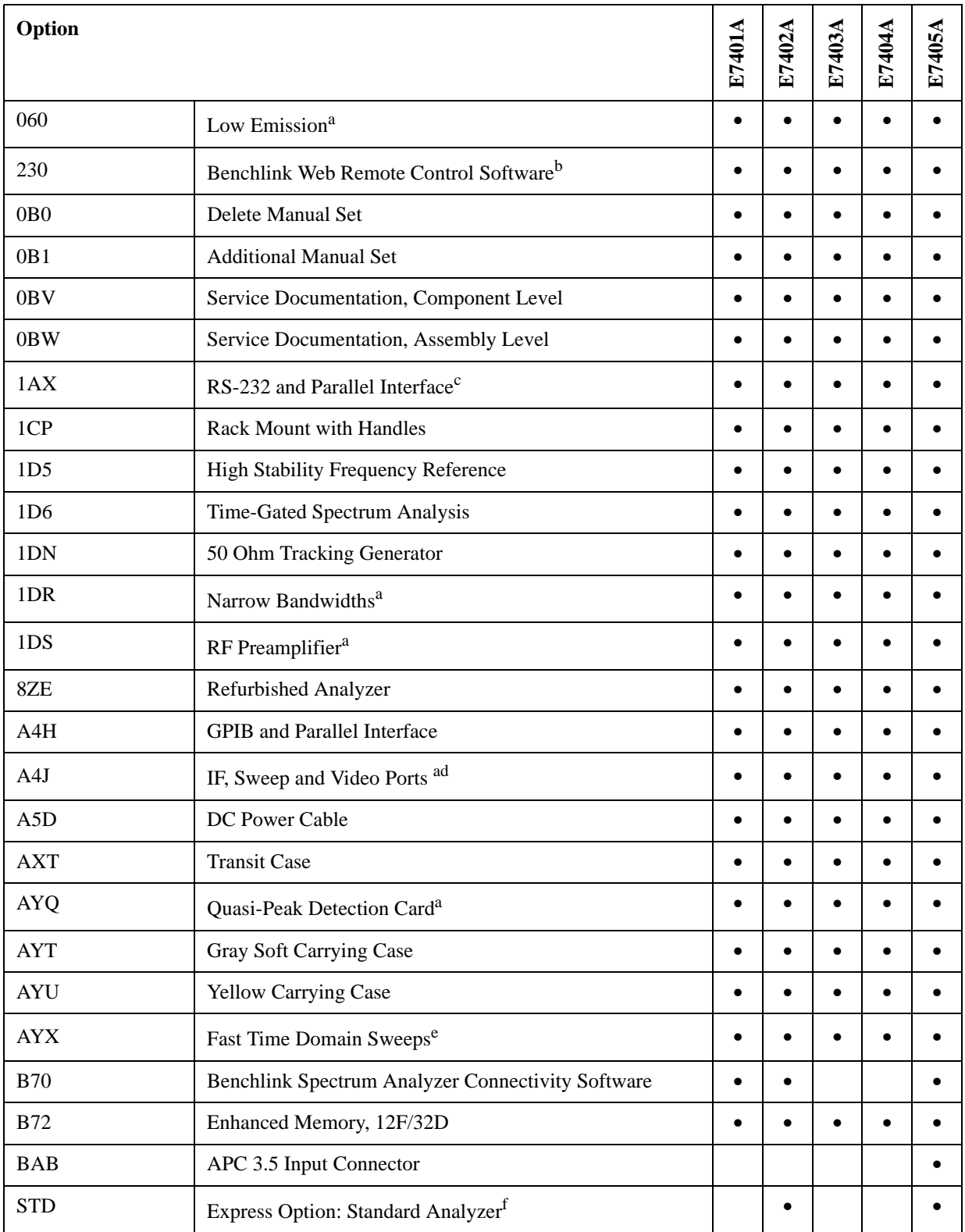

<span id="page-67-1"></span>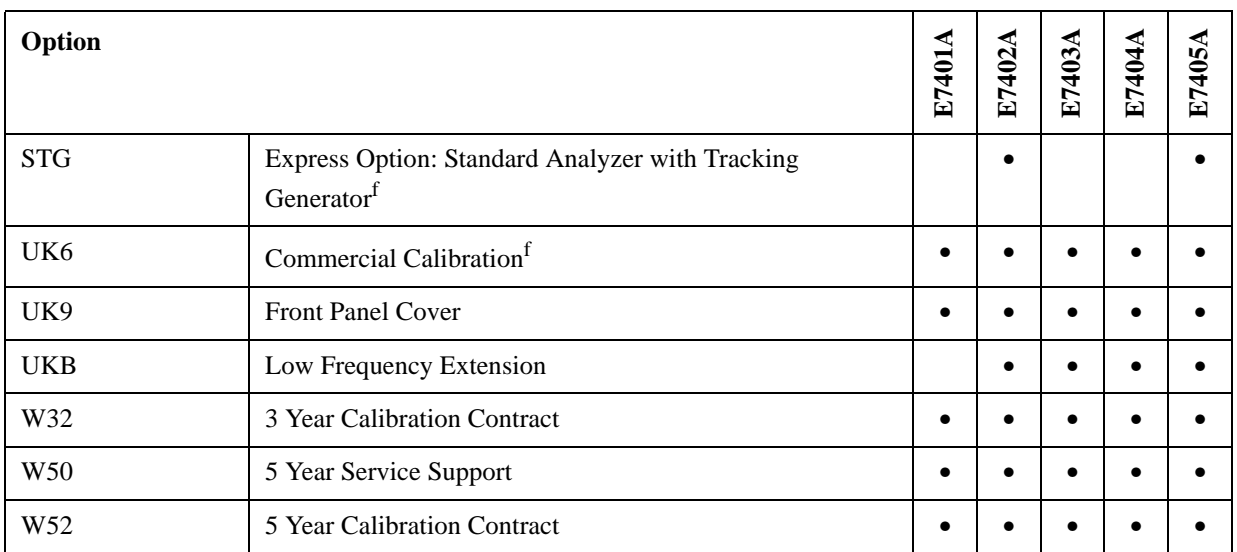

a. Included with new analyzer purchases.

b. This option requires Option A4H.

- c. Option 1AX replaces the GPIB parallel with RS232 parallel. 1AX is not compatible with the Agilent E7415A EMI Measurement Software.
- d. Not compatible with option AYX.
- e. Not compatible with option A4J.
- f. This option is only available at time of purchase.

### <span id="page-67-0"></span>**Option Descriptions**

Each option is described below in alphabetical order.

### **12 Vdc Power Cable (Option A5D)**

Option A5D provides a 12 Vdc power cable that allows your analyzer to be powered from 12 V automotive or truck batteries.

### **3 Year Calibration Contract (Option W32)**

Option W32 provides your analyzer with a 3 year analyzer calibration contract.

### **5 Year Calibration Contract (Option W52)**

Option W52 provides your analyzer with a 5 year analyzer calibration contract.

### **5 Year Service Support (Option W50)**

Option W50 provides your analyzer with a total of 5 years of service support. This adds a 2 year service contract to the analyzer's base 3 year warranty.

### **50 Ohm Tracking Generator (Option 1DN)**

Option 1DN provides a 9 kHz to 1.5 GHz built-in tracking generator for the Agilent E7401A. Option 1DN provides a 9 kHz to 3 GHz built-in tracking generator for the Agilent E7402A, E7403A, E7404A, and E7405A. This source creates a source-receiver combination that allows insertion-loss, frequency response, and return-loss measurements. The tracking generator has a wide distortion-free dynamic range, plus good sensitivity and selectivity.

### **Additional Manual Set (Option 0B1)**

Option 0B1 provides an additional copy of the User's, Calibration, Specifications, and Reference guides for your instrument.

### **APC 3.5 Input Connector (Option BAB)**

The type-N female connector is replaced with an APC 3.5 mm male connector. An APC 3.5 (f) to APC 3.5 (f), and BNC (f) to SMA (m) adapters are included for alignment purposes.

#### **Benchlink Web Remote Control Software (Option 230)**

Option 230 provides software which can be used to control the analyzer remotely over the web. When the analyzer is connected via GP-IB to one personal computer (PC), access to the analyzer is available through any internet connection by specifying the IP address of the physically connected PC. The following analyzer functions are available through remote web access:

- front panel control
- capture screen images
- capture trace data
- remote programming commands (SCPI)

### **Commercial Calibration with Test Data (Option UK6)**

Option UK6 provides the factory calibration test data on a floppy disk and the standard commercial calibration certificate on the initial analyzer shipment.

Option UK6 is only available at time of purchase.

### **Component Level Service Documentation (Option 0BV)**

Option 0BV provides a copy of the *Agilent ESA/EMC Spectrum Analyzers Component-Level Information*. The component-level information includes parts lists, component-location diagrams, and schematic diagrams for selected assemblies.

### **Delete Manual Set (Option 0B0)**

Option 0B0 deletes copies of the User's, Calibration, Programmer's, Specifications, Measurement guides.

### **Enhanced Memory Upgrade (Option B72)**

Option B72 provides 2 SIMMS which increases the analyzer's RAM to 32 MBytes and its flash or data storage memory to 16 MBytes (10 MBytes of which are available to the user for data storage and measurement personalities).

### **Express Option: Standard Analyzer (Option STD)**

Option STD simplifies ordering and speeds delivery with the following included options:

- Fast Digitized Time Domain Sweeps with additional IF, Sweep and Video Ports (Option AYX)
- High Stability Frequency Reference (Option 1D5)

• Low Frequency Extension (Option UKB)

### **Express Option: Standard Analyzer with Tracking Generator (Option STG)**

Option STG includes the 50 Ohm Tracking Generator (Option 1DN) with the same included options listed in the Option STD description above.

### **Fast Digitized Time Domain Sweeps (Option AYX)**

Option AYX allows fast digitized sweep times as fast as 5 μsec in spans of 0 Hz. Refer to the **Sweep** key description in your User's guide for information about possible sweep times. It also provides the following additional inputs and outputs:

Option AYX - provides the analyzer with additional inputs and outputs. They are as follows: SWP OUT, HI SWP OUT (TTL), HI SWP IN (TTL), AUX VIDEO OUT, and AUX IF OUT.

SWP OUT - sweep ramp output, provides a voltage ramp proportional to the sweep of the analyzer (0 V to 10 V).

HI SWP OUT (TTL) - provides the HI SWP TTL signal as an output (TTL high during a sweep, TTL low during a retrace). It indicates when the analyzer is sweeping

HI SWP IN (TTL) - allows external sweep control. It can be grounded to stop and reset the sweep.

AUX VIDEO OUT - provides detected video output (before the analog-to-digital conversion) proportional to vertical deflection of the trace.

AUX IF OUT - provides a 50  $\Omega$ , 21.4 MHz IF output that is the down-converted signal of the RF input of the analyzer.

### **Front Panel Protective Cover (Option UK9)**

The cover assembly snaps onto the front of your analyzer to protect the front panel during travel and when the unit is not in use. The front panel protective cover includes a storage compartment to house small accessories or cables.

### **GPIB and Parallel Interface (Option A4H)**

Option A4H allows you to control your analyzer from a computer that uses a general purpose interface bus (GPIB). Option A4H includes a GPIB connector, a parallel interface connector for printers, a CD-ROM containing IntuiLink Toolbar software<sup>1</sup>, and the Programmer's guide for your analyzer.

Option A4H allows the analyzer to copy its display to a printer connected to the parallel interface port.

Option A4H is included with, or can be replaced with Option 1AX with all new analyzers orders. This option was formerly available as a separate option with previous analyzers.

### **Hard Transit Case (Option AXT)**

Option AXT provides a hard transit case. The hard transit case will survive commercial transportation. This rugged case has two wheels and an extendible handle for easy transport. The case can also accommodate two battery packs and ac adapters.

<sup>1.</sup> This program allows you to download spectrum analyzer display or data files to a personal computer using Microsoft® Word or Microsoft® Excel. IntuiLink Toolbar installation instructions are included with the CD-ROM.

### **High Stability Frequency Reference (Option 1D5)**

Option 1D5 improves the frequency reference accuracy. The analyzer's synthesizer is phase locked to an oven controlled crystal oscillator (OCXO), instead of the standard VCXO. When present with narrow resolution bandwidth (Option 1DR) it provides 1 Hz and 10 Hz resolution bandwidths.

### **IF, Sweep and Video Ports (Option A4J)**

Option A4J provides the analyzer with additional inputs and outputs. They are as follows: SWP OUT, HI SWP OUT (TTL), HI SWP IN (TTL), AUX VIDEO OUT, and AUX IF OUT.

SWP OUT - sweep ramp output, provides a voltage ramp proportional to the sweep of the analyzer (0 V to 10 V).

HI SWP OUT (TTL) - provides the HI SWP TTL signal as an output (TTL high during a sweep, TTL low during a retrace). It indicates when the analyzer is sweeping.

HI SWP IN (TTL) - allows external sweep control. It can be grounded to stop sweeping.

AUX VIDEO OUT - provides detected video output (before the analog-to-digital conversion) proportional to vertical deflection of the trace.

AUX IF OUT - provides a 50  $\Omega$ , 21.4 MHz IF output that is the down-converted signal of the RF input of the analyzer.

### **Low Emission (Option 060)**

Option 060 provides reduced radiated and conducted emissions to comply with EN55011 Class B requirements. This option applies during ac operation only. Option 060 is standard for analyzers with a serial number greater than US41060000.

### **Low Frequency Extension (Option UKB)**

Option UKB extends the frequency range of the analyzer on the low end to 100 Hz when DC coupling is selected. This option is available on EMC models E7402A, E7403A, E7404A, and E7405A.

### **Narrow Resolution Bandwidth (Option 1DR)**

This option provides additional narrow resolution bandwidths of 10 Hz, 30 Hz, 100 Hz, and 300 Hz and 200 Hz EMI. These bandwidths improve the analyzer sensitivity and allow you to resolve closely spaced signals, as well as allow you to make CISPR Band A measurements.

### **Operating and Carrying Cases (Option AYT/AYU)**

Options AYT and AYU are protective soft operating and carrying cases. Option AYT is made of gray rip-stop nylon and Option AYU is made of yellow rip-stop nylon. An outside pocket holds manuals or other accessories. A reinforced adjustable padded shoulder strap provides ergonomic distribution between your hand and shoulder. The front and rear panel soft covers adjust to be compatible with the front panel protective hard cover (Option UK9) and snap on battery pack (Agilent E1779B). Side ventilation allows for operation without removal, but the maximum operating temperature is reduced to  $45^\circ$  C.

### **Pre-amplifier (Option 1DS)**

The pre-amplifier improves the analyzer's sensitivity (lowers the noise floor) by approximately 16 dB. Pre-amplifier frequency range: the Agilent E7401A (100 kHz to 1.5 GHz), for the Agilent E7402A,

E7403A, E7404A, and E7405A (1 MHz to 3 GHz) with a nominal gain of 20 dB.

### **Rack Mount Kit With Handles (Option 1CP)**

Option 1CP provides the parts necessary to mount the analyzer in a standard 19 inch (482.6 mm) equipment rack. It includes front handles and rack slides for added convenience. Rack mount height is 8.75 in (222.3 mm).

### **Refurbished Analyzer (Option 8ZE)**

Refurbished ESA E-Series and L-Series Spectrum Analyzers with various hardware options can be ordered subject to availability. Measurement personalities may be included or upgraded with Option 8ZE orders.

### **RS-232 and Parallel Interface (Option 1AX)**

Option 1AX allows you to control your analyzer from a computer that uses an RS-232 interface. It includes a 2.5 meter 9-pin (f) to 9-pin (f) connector RS-232 cable (Agilent 5182-4794), a parallel

interface connector for printers, a CD-ROM containing IntuiLink Toolbar software<sup>1</sup>, and the Programmer's guide for your analyzer.

Option 1AX allows the analyzer to copy its display to a printer connected to the parallel interface port.

Option 1AX can replace Option A4H, which is included with all new analyzers orders. This option was formerly available as a separate option with previous analyzers.

### **Service Documentation and Performance Verification and Adjustment Software (Option 0BW)**

Option 0BW provides a copy of the *Agilent EMC Spectrum Analyzers Service Guide* and PC-based performance verification and adjustment software on CD-ROM. The service guide describes assembly level troubleshooting procedures, provides a parts list, and documents the adjustment procedures.

### **Time-Gated Spectrum Analysis (Option 1D6)**

Option 1D6 allows you to selectively measure the spectrum of signals that may overlap in the frequency domain, but are separated in the time domain. By adjusting a time gate based on a user-supplied trigger signal, you can significantly increase the diagnostic capability of your spectrum analyzer for time-interleaved signals.

<sup>1.</sup> This program allows you to download spectrum analyzer display or data files to a personal computer using Microsoft® Word or Microsoft® Excel. IntuiLink Toolbar installation instructions are included with the CD-ROM.
## **Accessories**

<span id="page-72-1"></span>A number of accessories are available from Agilent Technologies to help you configure your analyzer for your specific applications. They can be ordered through your local Agilent Sales and Service Office and are listed below.

## **AC Probe**

The Agilent 85024A high frequency probe performs in-circuit measurements without adversely loading the circuit under test. The probe has an input capacitance of 0.7 pF shunted by 1 M  $\Omega$  of resistance and operates over a frequency range of 300 kHz to 3 GHz. High probe sensitivity and low distortion levels allow measurements to be made while taking advantage of the full dynamic range of the spectrum analyzer.

<span id="page-72-0"></span>The Agilent 41800A low frequency probe has a low input capacitance and a frequency range of 5 Hz to 500 MHz.

## <span id="page-72-3"></span>**Agilent E1779B Battery Pack**

The E1779B is a battery pack that will power an Agilent analyzer for 80 to 114 minutes, depending on the options installed in the analyzer. Refer to the *E1779B Battery Pack User's Guide* for more information.

**NOTE** Agilent recommends a two person lift when using this instrument with the model 1779B battery pack attached.

## **Broadband Preamplifiers and Power Amplifiers**

Preamplifiers and power amplifiers can be used with your spectrum analyzer to enhance measurements of very low-level signals.

• The Agilent 8447D preamplifier provides a minimum of 25 dB gain from 100 kHz to 1.3 GHz.

<span id="page-72-4"></span>The Agilent 87405A preamplifier provides a minimum of 22 dB gain from 10 MHz to 3 GHz. (Power is supplied by the probe power output of the analyzer.)

The 11909A low noise preamplifier provides a minimum of 32 dB gain from 9 kHz to 1 GHz and a typical noise figure of 1.8 dB.

## <span id="page-72-2"></span>**Carrying Strap**

The E4401-60028 carrying strap comes with Options AYT and AYU. It can also be ordered separately and used with Agilent EMC analyzers.

## <span id="page-72-5"></span>**Close Field Probes**

11940A close field probe (9 kHz - 30 MHz)

11941A close field probe (30 MHz - 1 GHz)

These probes are designed to measure magnetic field radiation from surface currents, slots, and cables. The probes are part of a close-field probe set (11945A). The set also includes cables and adapters.

## <span id="page-73-1"></span>**External Keyboard**

<span id="page-73-2"></span>You may use any IBM AT compatible keyboard with a mini DIN connector. Screen titles and filenames can be entered with the external keyboard.

## <span id="page-73-6"></span>**GPIB Cable**

For use with Option A4H (standard). The Agilent 10833 Series GPIB cables interconnect GPIB devices and are available in four different lengths. GPIB cables are used to connect controllers to a spectrum analyzer.

## <span id="page-73-3"></span>**Parallel Interface Cable**

For use with Option A4H and 1AX. A 36-pin to 25-pin male-to-male 2 meter cable can be used to connect supported printers to an analyzer. This cable must be IEEE-1284 compliant.

## **Printer**

<span id="page-73-4"></span>**For use with Option A4H or 1AX.** The DeskJet personal printers provide black and white or color printing for another form of permanent records of your test results. The HP LaserJet series printers are also compatible. The printers connect to the parallel interface installed on the analyzer with either Option A4H (standard) or 1AX.

## **RF and Transient Limiters**

The Agilent 11867A and 11693A RF Limiters protect the analyzer input circuits from damage due to high power levels. The 11867A operates over a frequency range of dc to 1800 MHz and begins reflecting signal levels over 1 mW up to 10 W average power and 100 watts peak power. The 11693A microwave limiter (0.1 to 12.4 GHz, usable to 18 GHz) guards against input signals over 1 milliwatt up to 1 watt average power and 10 watts peak power.

<span id="page-73-5"></span>The Agilent 11947A Transient Limiter protects the analyzer input circuits from damage due to signal transients. It specifically is needed for use with a line impedance stabilization network (LISN). It operates over a frequency range of 9 kHz to 200 MHz, with 10 dB of insertion loss.

## **RF Bridges**

<span id="page-73-0"></span>The Agilent 86205A 50  $\Omega$  RF bridge and 86207A 75  $\Omega$  RF bridge can be used to make reflection measurements using an analyzer with tracking generator Option 1DN or 1DQ or with an external signal generator. These external directional bridges offer high directivity and excellent port match. The 86205A operates over a frequency range of 300 kHz to 6 GHz. The 86207A operates over a frequency range of 300 kHz to 3 GHz.

## <span id="page-74-1"></span>**RS-232 Cable**

<span id="page-74-0"></span>For use with Option 1AX. The 24542G is a 3 meter 9-pin (f) to 25-pin (m) RS-232 cable. The HP 24542U is a 3 meter 9-pin (f) to 9-pin (f) RS-232 cable for serial 9-pin PC connection to an analyzer. The modem cable required is HP 24542M 9-pin (f) to 25-pin (m), and the PC cable is HP 24542U. The Agilent 5182-4794 is a 2.5 meter 9-pin (f) to 9-pin (f) RS-232 cable for serial 9-pin PC connection to an analyzer (included with Option 1AX).

Options and Accessories **Accessories**

# **6 In Case of Difficulty**

This chapter includes information on how to check for a problem with your Agilent Technologies spectrum analyzer, and how to return it for service.

If you experience a problem or would like additional information about your analyzer, Agilent Technologies' worldwide organization is ready to provide the support you need. Before calling Agilent Technologies, however (or returning an analyzer for service), perform the quick checks listed in ["Check](#page-79-0)  [the Basics" on page 80.](#page-79-0) This check may eliminate the problem.

If a problem persists, you may choose to:

- Repair the analyzer yourself. See ["Service Options" on page 81](#page-80-0).
- Return the analyzer to Agilent Technologies for repair. See "Returning an Analyzer for Service" on [page 82](#page-81-0), for more information.

#### **WARNING No operator serviceable parts inside. Refer servicing to qualified personnel. To prevent electrical shock, do not remove covers.**

**NOTE** If the analyzer is still under warranty or is covered by a maintenance contract, it will be repaired under the terms of the warranty or plan (the warranty is located at the front of this manual).

If the analyzer is no longer under warranty or is not covered by an Agilent Technologies maintenance plan, Agilent Technologies will notify you of the cost of the repair after examining the analyzer.

## **Types of Spectrum Analyzer Messages**

The analyzer can generate various messages that appear on the display during operation.

For a complete list of spectrum analyzer messages, see the Instrument Messages and Functional Tests manual. The following table describes the four types of spectrum analyzer messages.

| <b>Type of Message</b>                                                                                                    | <b>Location</b>                                                                                                    | <b>Notes</b>                                                                                                    |
|----------------------------------------------------------------------------------------------------|----------------------------------------------------------------------------------------------------|----------------------------------------------------------------------------------------------------|
| <b>Informational</b> messages typically<br>provide verification that an action<br>has occurred. In general, no user<br>intervention is required.                | Bottom of the display<br>in the status line (in<br>green on analyzers<br>with a color display).                                    | Messages will remain until the<br>message is cleared by pressing Esc<br>or Preset, or is overwritten by<br>another message.                                                                                                    |
| Pop-up messages prompt you to<br>verify that an action will be<br>performed or tell you that an action<br>is currently being performed.                         | Middle of the display<br>in a framed box.                                                                                          | Message remains until you<br>acknowledge the prompt, or the<br>action is completed.                                                                                                    |
| Status messages indicate a condition<br>that may result in erroneous data<br>being displayed. Multiple status<br>messages may be displayed at the<br>same time. | Right side of the<br>display and/or in the<br><b>SCPI Status Register</b><br>system.                                               | Most messages remain only until the<br>erroneous condition is corrected.                                                                                                    |
| User Error messages appear when<br>an attempt has been made to set a<br>parameter incorrectly or an operation<br>has failed (such as saving a file).            | Bottom of the display<br>in the status line (in<br>yellow on analyzers<br>with a color display)<br>and in the SCPI Error<br>Queue. | Messages remain until you clear the<br>error (press System, Show Errors,<br>Clear Error Queue), or another<br>message is displayed in the status<br>line.<br>Pressing the Esc or Preset keys will<br>clear error messages from the<br>display, but the messages will<br>remain in the error queue. |

**Table 6-1 Types of Messages**

## **Before Calling Agilent Technologies**

### <span id="page-79-0"></span>**Check the Basics**

- o Is there power at the receptacle?
- o Is the analyzer turned on? Listen for internal fan noise to determine if the analyzer cooling fan is running. Feel the right side of the analyzer to feel for air flow.
- o If other equipment, cables, and connectors are being used with your spectrum analyzer, make sure they are connected properly and operating correctly.
- o Review the measurement procedures being performed when the problem first appeared. Are all of the settings correct?
- o If the analyzer is not functioning as expected, return the analyzer to a known state by pressing **Preset**, and **Factory Preset** (if displayed).
- **NOTE** Some analyzer settings are not affected by a Preset. If you wish to reset the analyzer configuration to the state it was in when it was originally sent from the factory, press **System**, **Power On/Preset**, **Preset Type, Factory**. Then press the green **Preset** hardkey on the front panel.
- o Is the measurement being performed, and the results that are expected, within the specifications and capabilities of the analyzer? Refer to the Specifications guide for your analyzer.
- o To meet specifications, the analyzer must be aligned. Either the Auto Align (On) feature must be selected (press **System**, **Alignments**, **Auto Align**, **On**), or the analyzer must be manually aligned at least once every hour (see your specifications guide for more information), or whenever the temperature changes more than 3°C. When **Auto Align**, **On** is selected, the AA screen annotation appears on the left edge of the display.
- o Perform an Alignment. Press **System**, **Alignments**, **Align Now, All**.
- o If the previously performed alignments did not resolve the problem, press **System**, **Alignments**, **Load Defaults**. Then press **System**, **Alignments**, **Align Now**, **All**.
- o Is the analyzer displaying an error message? If so, refer to the Instrument Messages and Functional Tests manual.
- o If the necessary equipment is available, perform the functional tests in the Instrument Messages and Functional Tests document for your analyzer.

## **Read the Warranty**

<span id="page-80-3"></span>The warranty for your analyzer is on [page 22](#page-21-0). Please read it and become familiar with its terms.

If your analyzer is covered by a separate maintenance agreement, please be familiar with its terms.

## <span id="page-80-0"></span>**Service Options**

<span id="page-80-2"></span>Agilent Technologies offers several optional maintenance plans to service your analyzer after the warranty has expired. Call your Agilent Technologies office for full details.

If you want to service the analyzer yourself after the warranty expires, you can purchase the service documentation that provides all necessary test and maintenance information.

You can order the service documentation, *Option 0BW* (assembly level troubleshooting and adjustment software) through your Agilent Technologies office.

### **Connector Care**

Cleaning connectors with alcohol shall only be done with the instruments power cord removed, and in a well-ventilated area. Allow all residual alcohol moisture to evaporate, and the fumes to dissipate prior to energizing the instrument.

### **WARNING If flammable cleaning materials are used, the material shall not be stored, or left open in the area of the equipment. Adequate ventilation shall be assured to prevent the combustion of fumes, or vapors.**

For information on proper connector care and cleaning, go to the following URL:

http://cp.literature.agilent.com/litweb/pdf/08510-90360.pdf

## **Contacting Agilent Technologies**

For assistance, contact your nearest Agilent Technologies Sales and Service Office. To find your local Agilent office access the following URL, or if in the United States, call the following telephone number:

http://www.agilent.com/find/assist

1-800-829-4444 (8 am - 8 pm ET, Monday - Friday)

<span id="page-80-1"></span>In any correspondence or telephone conversations, refer to your analyzer by its product number, full serial number, and firmware revision.

Press **System**, **More (1 of 3)**, **Show System**, and the product number, serial number, and firmware revision information will be displayed on your analyzer screen. A serial number label is also attached to the rear panel of the analyzer.

## <span id="page-81-0"></span>**Returning an Analyzer for Service**

#### **Service Tag**

When you are returning an analyzer to Agilent Technologies for service, fill out and attach one of the blue service tags provided at the end of this chapter. Please be as specific as possible about the problem. If you have recorded any error messages that appeared on the display, have completed a functional test, or have any other specific data on the performance of your analyzer, please include a copy of this information.

#### **Original Packaging**

<span id="page-81-2"></span>Before shipping, pack the unit in the original factory packaging materials if they are available. If the original materials were not retained, see ["Other Packaging"](#page-81-1) (below).

**NOTE** Install the transportation disk into the floppy drive to reduce the possibility of damage during transportation. If the original transportation disk is not available, a blank floppy may be substituted.

#### <span id="page-81-1"></span>**Other Packaging**

You can repackage the analyzer with commercially available materials, as follows:

- 1. Attach a completed service tag to the analyzer.
- 2. Install the transportation disk or a blank floppy disk into the disk drive.
- 3. Wrap the analyzer in antistatic plastic to reduce the possibility of damage caused by electrostatic discharge.
- 4. Use a strong shipping container. The carton must be both large enough and strong enough to accommodate the analyzer. A double-walled, corrugated cardboard carton with 159 kg (350 lb) bursting strength is adequate. Allow at least 3 to 4 inches on all sides of the analyzer for packing material.
- 5. Surround the equipment with three to four inches of packing material and prevent the equipment from moving in the carton. If packing foam is not available, the best alternative is S.D.-240 Air Cap™ from Sealed Air Corporation (Hayward, California, 94545). Air Cap looks like a plastic sheet filled with 1-1/4 inch air bubbles. Use the pink-colored Air Cap to reduce static electricity. Wrapping the equipment several times in this material should both protect the equipment and prevent it from moving in the carton.
- 6. Seal the shipping container securely with strong nylon adhesive tape.

**CAUTION** Analyzer damage can result from using packaging materials other than those specified. Never use styrene pellets in any shape as packaging materials. They do not adequately cushion the equipment or prevent it from shifting in the carton. They cause equipment damage by generating static electricity and by lodging in the analyzer louvers, blocking airflow.

- 7. Mark the shipping container "**FRAGILE, HANDLE WITH CARE**" to assure careful handling.
- 8. Retain copies of all shipping papers.

In Case of Difficulty **Returning an Analyzer for Service**

#### **Numerics**

10 MHz REF INPUT, [34](#page-33-0) 10 MHz REF OUTPUT, [34](#page-33-0) 50 ohm RF bridge, [74](#page-73-0) 75 ohm RF bridge, [74](#page-73-0)

#### **A**

AC probe, [73](#page-72-0) Accessories, [73](#page-72-1) carrying strap, [73](#page-72-2) accessories AC probe, [73](#page-72-0) battery pack, 73 broadband pr[eamplifiers,](#page-72-3) [73](#page-72-4) Close Field Probes, [73](#page-72-5) close field probes, [73](#page-72-5) External Keyboard, [74](#page-73-1) GPIB cable, 74 Parallel [Interface Cable](#page-73-4)[,](#page-73-2) [74](#page-73-3) printer, 74 RF bridge, [74](#page-73-0) RF limiters, [74](#page-73-5) RS-232 cable, [75](#page-74-0) transient limiters, [74](#page-73-5) active function, 36 Agilent Technol[ogies](#page-35-0)[, contacting](#page-16-0)[,](#page-35-0) [81](#page-80-1) alignments, internal, 17 alpha edito[r, using,](#page-72-4) [63](#page-62-0) amplifiers, 73 Amplitude key, [24](#page-23-0) AMPTD REF OUT, [26](#page-25-0) analyzer battery, [13](#page-12-0) annotation, 28 application [i](#page-27-0)[nformation](#page-25-1)[,](#page-27-0) [2](#page-1-0) arrow keys, 26 arrow keys, using, [41](#page-40-0) AUX IF OUT, [34](#page-33-1) AUX VIDEO OUT, [34](#page-33-2)

#### **B**

battery analyzer, 13 battery info[rm](#page-12-0)[ation](#page-72-3)[,](#page-12-0) [13](#page-12-1) battery pack, 73 Benchlink Web Remote Control Software, 69 broadband pre[amplifiers,](#page-68-0) [73](#page-72-4)

#### **C**

cable GPIB, 74 paralle[l interface,](#page-73-6) [74](#page-73-3) RS-232, [75](#page-74-1) carrying strap, [73](#page-72-2) Catalog Menu, [51](#page-50-0) catalogs

naming, 63 checking t[he fuse,](#page-62-0) [10](#page-9-0) clock, battery, [13](#page-12-1) close field probe, [73](#page-72-5) Close Field Probes, [73](#page-72-5) connector 10 MHz ref input, [34](#page-33-0) 10 MHz ref output, [34](#page-33-0) aux if output, [34](#page-33-1) aux video output, [34](#page-33-2) ext trig input, [33](#page-32-0) extern[al keyboard,](#page-32-1) [26](#page-25-2) GPIB, 33 hi sweep in, [34](#page-33-3) hi sweep out, [33](#page-32-2), [34](#page-33-4) INPUT 50 ohm, [26](#page-25-3) parallel interface, [33](#page-32-3) probe power, [26](#page-25-4) RF OUT 50 ohm, [27](#page-26-0) RS-232, [33](#page-32-3) service, 32 CONTRO[L](#page-31-0) [functions](#page-60-0)[,](#page-31-0) [25](#page-24-0) copy files, 61

#### **D**

data controls, [25](#page-24-1) data keys, 26 data, enter[ing from front panel](#page-34-0)[,](#page-25-5) [41](#page-40-1) DC Fuse, 35 DC probes use of, [73](#page-72-0) delete files, [62](#page-61-0) Dir Select key, [52](#page-51-0) Dir Up key, [52](#page-51-1) directory creating, [52](#page-51-2) disk format, 53 display, info[rmation screen,](#page-52-0) [15](#page-14-0) documentation CD-ROM, [7](#page-6-0) standard set, 7 down arrow ke[y,](#page-6-1) [26](#page-25-1)

#### **E**

earphone connector, [25](#page-24-2) electrostatic discharge (ESD) protecting against, [21](#page-20-0) EMI Low Emission [\(Option 060\),](#page-40-2) [71](#page-70-0) Enter key, using, 41 Esc key, [24](#page-23-1) escape key, [24](#page-23-1) examples frequency accuracy, [46](#page-45-0) signals, viewing, [43](#page-42-0) EXT KEYBOARD, [26](#page-25-6) EXT TRIG IN, [33](#page-32-0)

External Keyboard, 74 external keyboard c[onnector](#page-15-0)[,](#page-73-1) [26](#page-25-2) external reference, 16

#### **F**

factory preset, description, [42](#page-41-0) features front panel, [24](#page-23-2) file copying, [61](#page-60-0) file deleting, [62](#page-61-0) File key, 25 file men[u functions](#page-60-0)[,](#page-24-3) [50](#page-49-0) copy, 61 delete, [62](#page-61-0) format, [53](#page-52-0) rename, [59](#page-58-0) save, [54,](#page-53-0) [56](#page-55-0) file renaming, [59](#page-58-0) file saving, [54,](#page-53-0) [56](#page-55-0) files naming, 63 firmware u[pgrade in](#page-62-0)[formation](#page-52-0)[,](#page-62-0) [2](#page-1-0) floppy disk format, 53 format a disk, 53 frequency acc[uracy, increasing,](#page-52-0) [46](#page-45-0) frequency count, using, 46 Frequency Exte[nsion Assembly](#page-23-0)[,](#page-45-1) [34](#page-33-5) Frequency key, 24 front panel entering data, [41](#page-40-1) symbols, 37 front [panel features](#page-9-0)[,](#page-36-0) [24](#page-23-2) fuse, 10 fuse holder, [32](#page-31-1) fuse location, [32](#page-31-1)

#### **G**

GATE TRIG/EXT TRIG IN (TTL), [33](#page-32-0) GATE/[HI SWP OUT \(TTL\),](#page-69-0) [33](#page-32-2) GPIB, 70 GPIB cable, [74](#page-73-2) GPIB connector, [33](#page-32-1)

#### **H**

Help key, 27 HI SWEE[P IN, 34](#page-26-1) HI SWEE[P OUT](#page-23-1)[,](#page-33-3) [33](#page-32-2)[,](#page-33-3) [34](#page-33-4) hold key, 24

#### **I**

information screen, [15](#page-14-0) information, additional, [2](#page-1-0) INPUT 50 ohm, [26](#page-25-3) instrument preset, [25](#page-24-4) interface bus GPIB, [70](#page-69-0)

RS-232, 72 internal ali[gnments,](#page-71-0) [17](#page-16-0)

#### **K**

key overview, [36](#page-35-1) keypad, using, [41](#page-40-3) knob, 25 knob, [using,](#page-24-5) [41](#page-40-4)

#### **L**

limiters RF and [transient,](#page-31-1) [74](#page-73-5) line fuse, 32 Load key, [25](#page-24-3)

#### **M**

manuals, standard set, [7](#page-6-1) marker frequency and amplitude, reading, [44](#page-43-0) moving to peak, 44 to refere[nce level, 44](#page-43-1) with knob [or arrow key](#page-46-0)[,](#page-43-2) [44](#page-43-3) turning off, 47 marker annotation change w[ith frequency count,](#page-43-0) [46](#page-45-2) location, 44 MARKER functions, [25](#page-24-6) Measure key, [25](#page-24-7) Media Door, [25](#page-24-2) Menu keys, [24](#page-23-3) menu keys, [36](#page-35-1) monitor output, [32](#page-31-2)

#### **N**

Navigation keys, [52](#page-51-3) Next Window key, [27](#page-26-2) number/units keypad, [26](#page-25-5) numeric keypad, using, [41](#page-40-3)

#### **O**

on/off switch, [14,](#page-13-0) [27](#page-26-3) Option 1AX, [72](#page-71-1) Options RS-232 and parallel interface, [72](#page-71-1) ordering options, 68 overview, keys an[d key menus,](#page-67-0) [36](#page-35-1)

#### **P**

packaging, 82 Parallel Int[erface Cable,](#page-81-2) [74](#page-73-3) parallel interface connector, [33](#page-32-3) power amplifiers, [73](#page-72-4) power input, [32](#page-31-3) power on key, [14,](#page-13-0) [27](#page-26-3)

preamplifiers, [73](#page-72-4) preset factory, [42](#page-41-0) types, 42 user, c[re](#page-41-0)[ating](#page-24-8)[,](#page-41-0) [42](#page-41-1) Print key, 25 printer, [74](#page-73-4) printer connector parallel, [70,](#page-69-0) [72](#page-71-0) printer control, [25](#page-24-8) printer setup, 18 probe power [connector,](#page-17-0) [26](#page-25-4) probe, close field, [73](#page-72-5) probes AC and DC, [73](#page-72-0) product information, [2](#page-1-0)

#### **R**

rear panel symbols, 37 rear panel f[eatures, 32](#page-36-0) rear-panel battery in[form](#page-31-4)[ation label](#page-43-2)[,](#page-31-4) [13](#page-12-2) reference level, setting, 44 remote control Benchlink We[b Remote Control](#page-68-0)  Software, 69 rename files, [59](#page-58-0) Return key, [26](#page-25-7) RF bridge, [74](#page-73-0) RF limiters, 74 RF OUT 50 [ohm](#page-24-5)[,](#page-73-5) [27](#page-26-0) RPG knob, 25 RPG, using, [41](#page-40-4) RS-232, 72 RS-232 [Cable,](#page-71-0) [75](#page-74-1) RS-232 cable, 75 RS-232 interfa[ce connector,](#page-74-0) [33](#page-32-3)

#### **S**

save files, [54,](#page-53-0) [56](#page-55-0) Save key, 25 screen ann[otation,](#page-24-3) [28](#page-27-0) screen, information, [15](#page-14-0) service connector, [32](#page-31-0) service options, 81 signals, increasi[ng accuracy,](#page-80-2) [46](#page-45-0) signals, viewing, 43 softkeys, auto an[d ma](#page-42-0)[n mode](#page-40-6)[,](#page-42-0) [41](#page-40-5) softkeys, basic types, 41 Span key, 24 speaker on[/off control,](#page-23-0) [25](#page-24-2) speaker vo[lume control,](#page-25-1) [26](#page-25-8) step keys, 26 sweep output connector SWEEP OUT, [34](#page-33-6) symbols in titles, 63 symbols, on front [and rear panels,](#page-62-0) [37](#page-36-0) System key, [25](#page-24-4)

#### **T**

Tab Keys, [26](#page-25-9) text, entering, [63](#page-62-0) titles, editing, [63](#page-62-0) transient limiter, [74](#page-73-5)

#### **U**

unit softkeys, using, [41](#page-40-7) up arrow key, 26 URL, PSA an[alyzers,](#page-25-1) [2](#page-1-0) user preset creating, [42](#page-41-1) description, [42](#page-41-0) disabling, [42](#page-41-2)

#### **V**

VGA connector, [32](#page-31-2) video connector, [32](#page-31-2) Viewing Angle keys, [24](#page-23-4) volume control, [26](#page-25-8) VOLUME knob, [26](#page-25-8)

#### **W**

warm-up time, [15](#page-14-1) warranty, [81](#page-80-3)